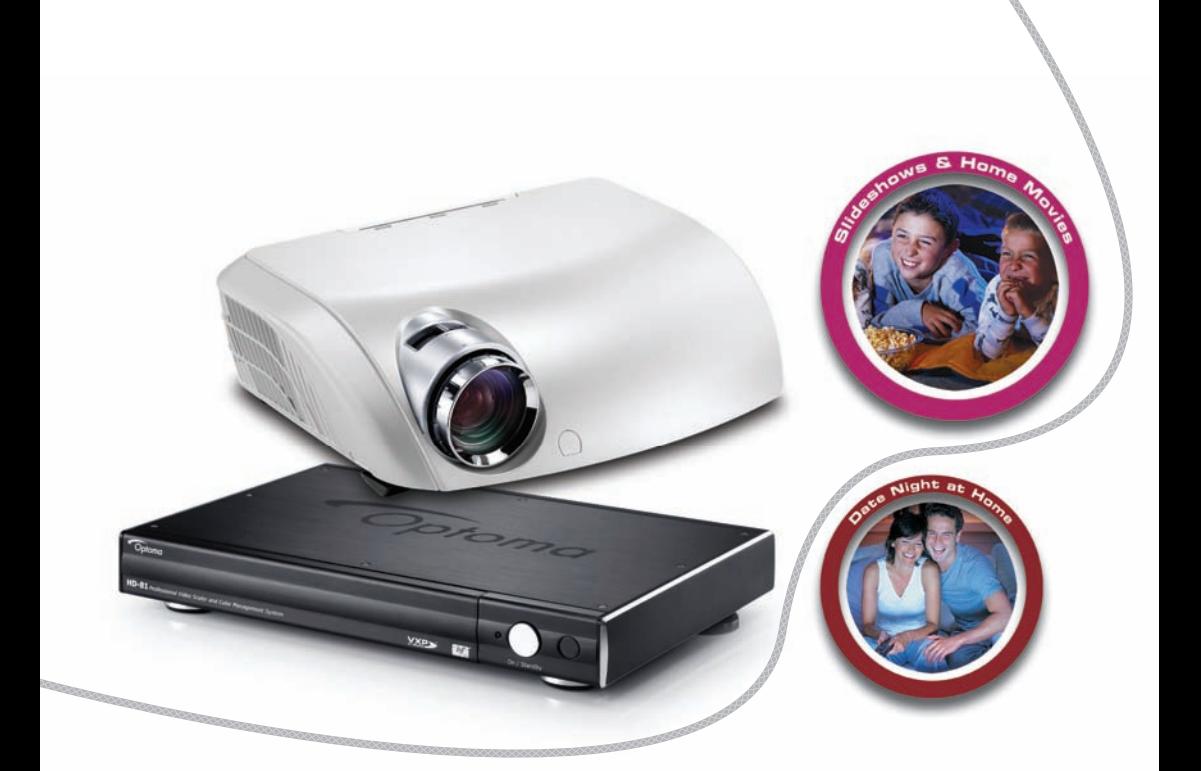

# PROJECTEUR HOME CINEMA HAUTE **TECHNOLOGIE**

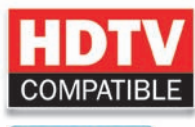

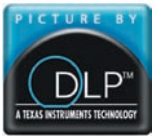

MANUEL UTILISATEUR

# **Trademarks**

Trademarks are the rights of their respective owners.

## **FCC Notice**

This equipment has been tested and found to comply with the limits for a Class B digital device, pursuant to Part 15 of FCC Rules. These limits are designed to provide reasonable protection against harmful interference in a residential installation.

# Table des Matières

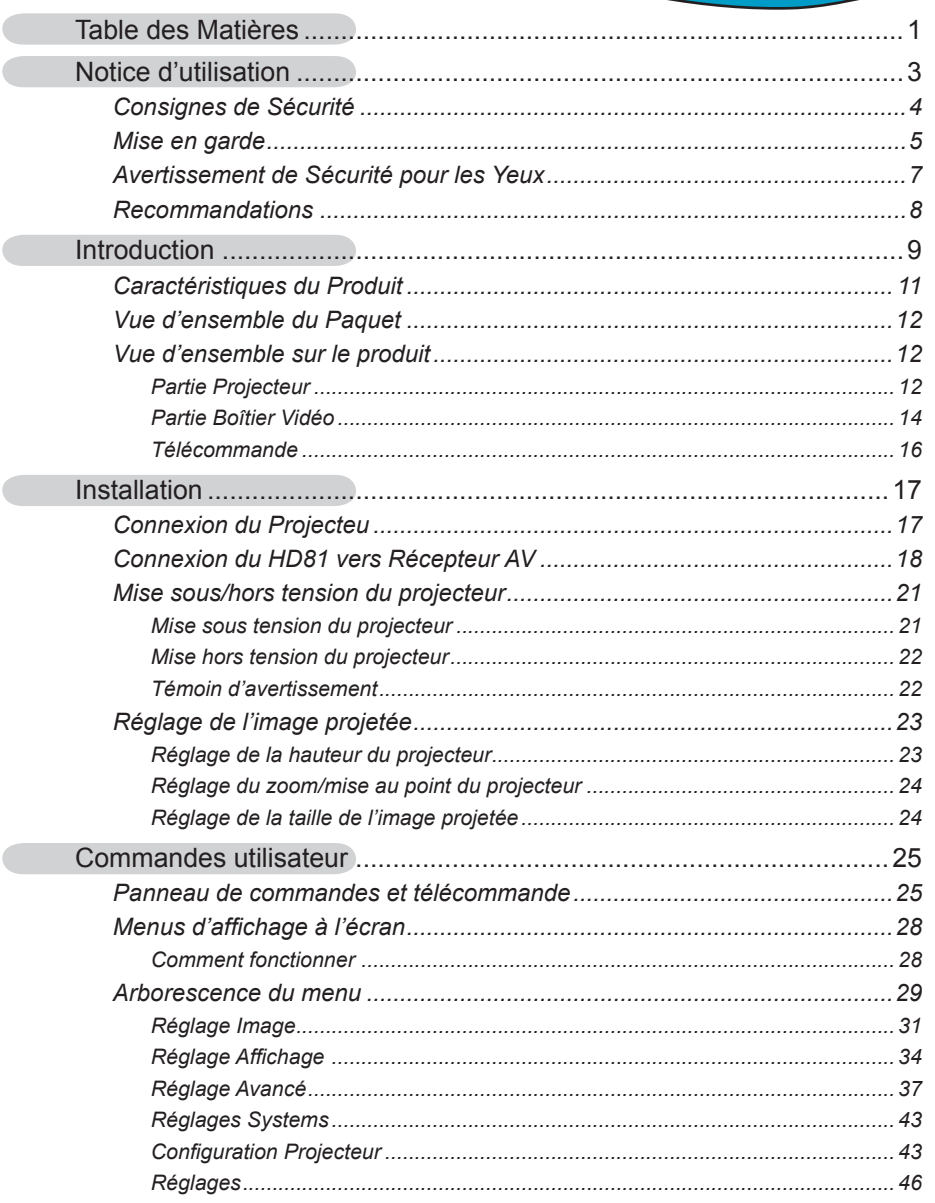

 $\overline{a}$ 

Frangais

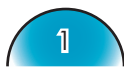

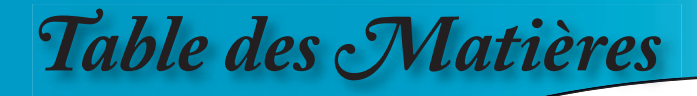

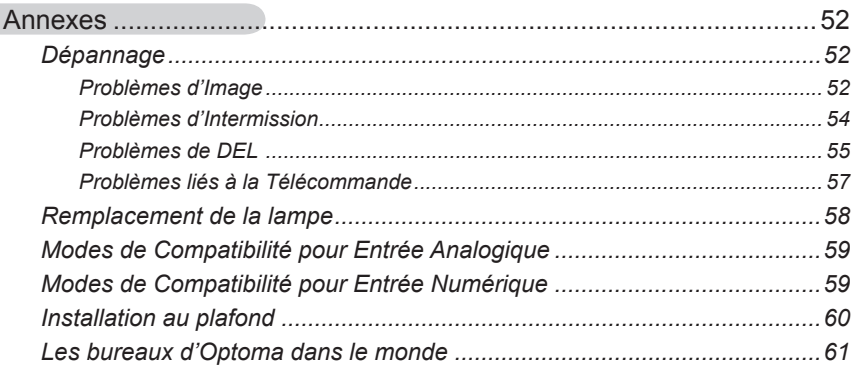

*Notice d'utilisation*

#### **A PROPOS DE CE MANUEL**

Ce manuel est destiné à être utilisé avec le HD81. Les informations présentes dans ce document ont été vérifiées avec soin pour leur précision; cependant, aucune garantie n'est donnée pour l'exactitude des contenus. Les informations contenues dans ce document sont sujettes à modifications sans avis préalable.

#### **DROITS D'AUTEUR**

© Copyright 2006

Ce document contient les informations propriétaires protégées par les droits d'auteur.

Tous droits réservés. Aucune partie de ce manuel ne peut être reproduite par aucun moyen que ce soit, mécanique, électronique ou d'autres et sous aucune forme sans l'autorisation écrite préalable du constructeur.

#### **MARQUES COMMERCIALES**

Toutes les marques commerciales et les marques commerciales enregistrées sont la propriété de leurs détenteurs respectifs.

#### **CONFORMITE FCC**

Cet appareil est conforme à l'article 15 des Règlements FCC. Son fonctionnement est sujet aux deux conditions suivantes:

(1) Cet appareil ne doit pas provoquer d'interférences néfastes, et

(2) Cet appareil doit accepter toutes les interférences reçues, y compris celles pouvant provoquer un fonctionnement indésirable.

#### **CONFORMITE CE**

Cet appareil est conforme aux directives CE.

#### **DECLARATION FCC (FEDERAL COMMUNICATIONS COMMISSION)**

Cet appareil a été testé et reconnu conforme aux limites pour les appareils numériques de Classe B, conformément à l'article 15 des Règlements FCC. Ces limites sont conçues pour fournir une protection raisonnable contre les interférences néfastes dans une installation résidentielle. Cet équipement génère, utilise et peut émettre de l'énergie fréquence radio et, s'il n'est pas installé et utilisé en accord avec les instructions, peut provoquer des interférences dans les communications radio.

Cependant, il n'y a aucune garantie que des interférences ne se produiront pas dans une installation particulière. Si cet équipement provoque des interférences néfastes pour la réception de la radio ou de la télévision, ce qui peut être déterminé en éteignant puis en rallumant l'appareil, l'utilisateur est encouragé à tenter de corriger les interférences par une ou plusieurs des mesures suivantes:

- **▀** Réorienter ou déplacer l'antenne de réception.
- **▀** Augmenter la distance entre l'équipement et le récepteur.
- **▀** Connecter l'équipement sur un circuit différent de celui sur lequel le récepteur est branché.
- **▀** Consulter le revendeur ou un technicien radio/TV expérimenté pour l'aide.

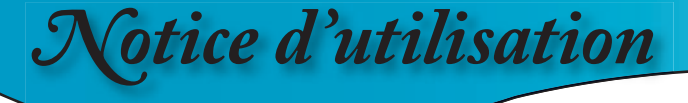

## **Consignes de Sécurité**

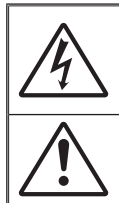

Le symbole éclair avec une tête en forme de flèche à l'intérieur d'un triangle équilatéral, est destiné à alerter l'utilisateur de la présence de tensions dangereuses non isolées à l'intérieur du produit. Ces tensions peuvent être d'une puissance suffisante pour constituer un risque d'électrocution pour les individus.

Le point d'exclamation dans un triangle équilatéral a pour but d'alerter l'utilisateur de la présence d'importantes instructions de fonctionnement et de maintenance (entretien) dans les documents accompagnant l'appareil.

**AVERTISSEMENT: POUR REDUIRE LES RISQUES D'INCENDIE OU D'ELECTROCUTION, NE PAS EXPOSER CE PRODUIT A LA PLUIE OU A L'HUMIDITE. DE HAUTES TENSIONS DANGEREUSES SONT PRESENTES A L'INTERIEUR DU MONITEUR. NE PAS OUVRIR LE BOITIER. POUR TOUTE REPARATION, VEUILLEZ VOUS ADRESSER UNIQUEMENT A UN TECHNICIEN QUALIFIE.**

#### **Limites d'émissions de Classe B**

Cet appareil numérique de Classe B est conforme à toutes les exigences des Règlements Canadiens concernant les Appareils Provoquant des Interférences.

#### **Consignes de Sécurité Importantes**

- 1. Lisez ces consignes avant d'utiliser ce projecteur.
- 2. Conservez ces consignes pour des références ultérieures.
- 3. Suivez toutes les consignes.
- 4. Effectuez l'installation en accord avec les instructions du constructeur. **A. Ne pas obstruer les ouvertures de ventilation**

Pour assurer un fonctionnement fiable du projecteur et le protéger contre la surchauffe, installez le projecteur dans une position et dans un emplacement qui ne gênent pas sa ventilation. Par exemple, ne pas placer le projecteur sur un lit, un divan, un tapis ou des surfaces similaires qui pourraient obstruer les ouvertures de ventilation. Ne pas l'installer dans un endroit fermé tel qu'une bibliothèque ou une commande pouvant empêcher la circulation d'air à travers les ouvertures de ventilation.

**B. Ne pas utiliser ce projecteur à proximité de l'eau ou de l'humidité.** Pour réduire les risques d'incendie ou d'électrocution, ne pas exposer le projecteur à la pluie ou à l'humidité.

**C. Ne pas installer à proximité de sources de chaleur** telles que les radiateurs, les bouches de chauffage, les cuisinières ou d'autres appareils (y compris les amplificateurs) produisant de la chaleur.

- 5. Nettoyez uniquement avec un chiffon sec.
- 6. Utilisez uniquement les pièces/accessoires spécifiés par le constructeur.
- 7. Pour tout dépannage, veuillez vous adresser à un technicien qualifié. Un dépannage est nécessaire lorsque le projecteur a été endommagé d'une façon quelconque, par exemple :
	- ■■ Lorsque le cordon d'alimentation ou la fiche sont endommagés.
	- **▀** Lorsqu'un liquide a été renversé sur l'appareil ou lorsque des objets sont tombés dedans.
	- **▀** Lorsque le projecteur a été exposé à la pluie ou à l'humidité, lorsqu'il ne fonctionne pas correctement ou lorsqu'il est tombé.

Ne pas tenter de réparer ce projecteur par vous-même. Ouvrir ou retirer les couvercles pourrait vous exposer à des tensions dangereuses ou aux d'autres dangers. Veuillez contacter Optoma pour connaître le centre de service agréé près de chez vous.

- 8. Ne pas laisser des objets ou des liquides pénétrer dans le projecteur car ils pourraient Enter en contact avec des points à haut voltage et court-circuiter des pièces entraînant des électrocutions ou des incendies.
- 9. Référez-vous au boîtier du projecteur pour les marques concernant la sécurité.
- 10. Le projecteur ne doit pas être réglé ou réparé par qui que ce soit à l'exception d'un personnel de dépannage qualifié.

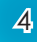

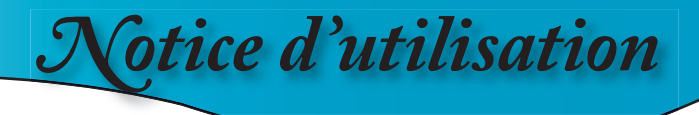

## **Mise en garde**

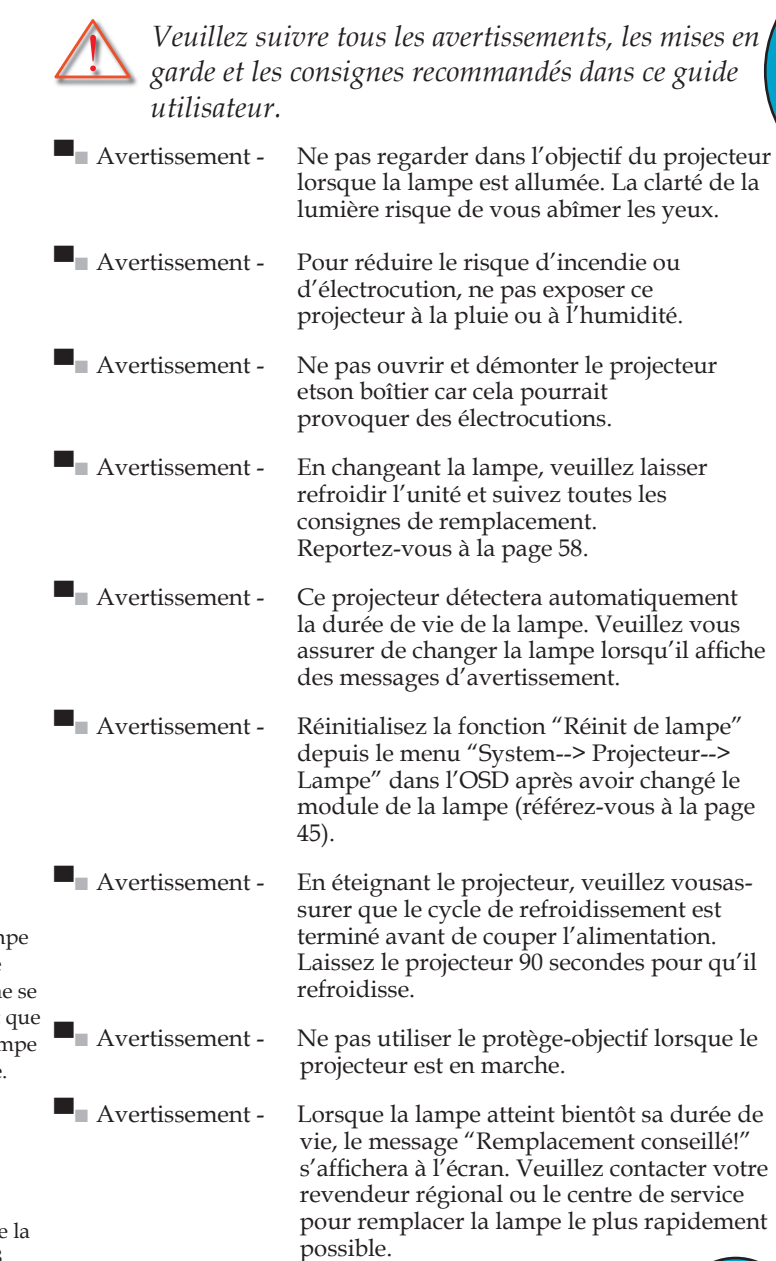

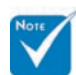

 $\cdot$  Lorsque la lam atteint sa durée de vie, le projecteur n rallumera pas tant le module de la lan n'est pas remplacé. Pour remplacer la lampe, suivez les procédures qui figurent dans la section "Remplacement de lampe" en page 58.

5

**Français** 

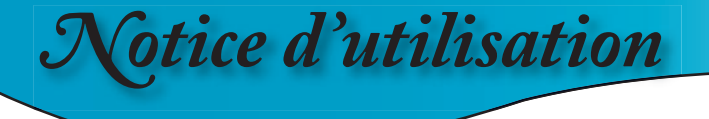

#### *A faire :*

- Eteindre le produit avant tout nettoyage.
- Utiliser un chiffon humidifié avec un détergent doux pour nettoyer le boîtier de l'affichage.
- $\bullet$  Débrancher la fiche d'alimentation de la prise de courant si le produit ne doit pas être utilisé pendant une longue période.

#### *A ne pas faire:*

- Bloquer les fentes et les ouvertures de ventilation de l'unité.
- Utiliser des nettoyants, des cires ou des solvants abrasifs pour nettoyer l'unité.
- Utiliser dans les conditions suivantes :
	- Dans des environnements extrêmement chauds, froids ou humides.
	- Dans des zones susceptibles de comporter un excès de poussière et de saleté.
	- A proximité de tout appareil générant un champ magnétique puissant.
	- Sous la lumière directe du soleil.

# *Notice d'utilisation*

## **Avertissement de Sécurité pour les Yeux**

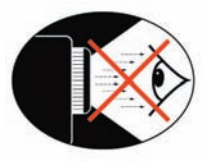

- Evitez de regarder directement dans les faisceaux du projecteur constamment.
- **▀** Restez le moins souvent possible en face du faisceau. Eloignez des faisceaux le plus possible.
- **▀** Un bâton ou un pointeur laser est recommandé pour l'utilisateur afin d'éviter de se trouver au milieu du faisceau.
- **▀** Assurez-vous que votre projecteur est situé en dehors de la ligne de vue de l'écran vers le public; de cette manière, lorsqu'un présentateur regarde le public, il n'a pas également à regarder la lampe du projecteur. La meilleure façon de faire ceci est d'installer le projecteur au plafond plutôt qu'au sol ou sur une table.
- **▀** Lorsque le projecteur est utilisé dans une salle de classe, surveillez convenablement les élèves lorsqu'on leur demande de montrer quelque chose sur l'écran.
- ■■ Afin de minimiser la consommation électrique de la lampe, utilisez les rideaux pour diminuer le niveau de la lumière de la pièce.

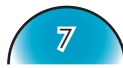

Français

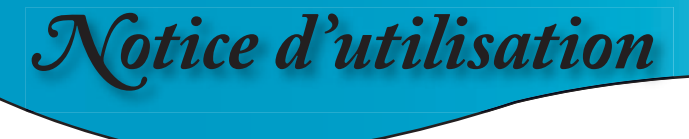

## **Recommandations**

Pour obtenir les meilleures performances du HD81, il est mieux d'importer le contenu vidéo au format original sans traitement. Cela utilisera les capacités totales du HD81 pour le désentrelacement, la mise à l'échelle et l'amélioration de l'image. Par exemple, si vous utilisez un lecteur DVD HDMI capable d'envoyer le signal vidéo au format numérique 480i/576i, nous vous conseillons de l'acheminer directement au HD81 sans aucun traitement par le lecteur DVD. Cela fournira au HD81 le flux vidéo numérique original et permettra au HD81 de déclencher complètement son traitement vidéo d'une qualité studio.

En général, nous recommandons les points ci-dessous:

Si possible, utilisez une sortie numérique (DVD, D-VHS, décodeur DTV, etc). S'il n'y pas de sortie numérique, utilisez les bornes de sortie composant (YPbPr) avec des câbles composant de haute qualité et courts.

Si vous n'êtes pas sur de la qualité de désentrelacement ou de la mise à l'échelle de votre source vidéo, laissez le HD81 effectuer le traitement en le connectant à la sortie composant entrelacée.

Si possible, évitez tout traitement vidéo supplémentaire sur votre source vidéo (DVD, D-VHS et HDTV STB).

Certains modèles HDTV STB disposent de la conversion de mise à l'échelle qui enverra 1080i à partir d'un format 720p. Essayez d'envoyer 1080i au format du signal natif et laissez le HD81 d'effectuer le désentrelacement et la mise à l'échelle.

Tous les lecteurs DVD HDMI ne possèdent pas une sortie entrelacée numérique (480i/576i). Pour ces produits, il est conseillé aux utilisateurs d'essayer préalablement avec 480p/576p, ensuite 720p puis 1080ifi . Après avoir visualisé la gamme entière des résolutions de sortie, l'utilisateur peut donc juger quelle est la meilleure qualité d'image et régler ainsi le HD81 sur cette résolution.

De nombreux lecteurs DVD avec sortie analogique haute technologie sont également livrés avec DAC haute qualité avec traitement de 12 ou 14 bits.

De nouveau, les utilisateurs doivent essayer de régler leur sortie 480i/576i sur le HD81 en premier.

Le HD81 possède les connecteurs BNC pour l'entrée vidéo composant. Si l'utilisateur souhaite utiliser le composant analogique pour se connecter à la source vidéo, pour une meilleure qualité d'image, il est recommandé d'utiliser les connecteurs BNC.

Pour la connexion d'un lecteur Laser Disc ou d'un magnétoscope S-VHS, nous vous suggérons d'utiliser la connexion S-Vidéo pour connecter le HD81.

Il est mieux de posséder une prise d'alimentation séparée pour équipements audio et vidéo.

## **Caractéristiques du Produit**

*Le HD81 est un véritable projecteur DLPTM de 0,95 pouces à simple puce et 1080P.Processeur vidéo intégré entièrement fonctionnel, tout numérique, avec fonctions de la Mise à l'échelle avancées conçues pour améliorer tous les signaux vidéo. Le HD81 fournit également les meilleures performances pour la conversion du contenu de la source, le désentrelacement de l'image, la mise à l'échelle de l'image et la gestion des couleurs - facile d'utilisation, le HD81 peut également être le cœur de votre centre de divertissement home cinéma. En utilisant largement les connexions HDMI ainsi que de nombreuses entrées* 

*de normes industrielles, et toutes les sources de contenu avec mise à l'échelle et désentrelacement d'image incomparables, le Boîtier du HD81 va bien au-delà des autres processeurs vidéo traditionnels. Chaque source vidéo peut être réglée précisément pour fournir la meilleure combinaison pour votre visualisation.*

- Traitement vidéo 10-bits entier (décodage, désentrelacement, mise à l'échelle, l'amélioration de l'image et des couleurs)
- $\blacktriangleright$  Technologie Dark Chip $3^{TM}$  DLP<sup>TM</sup> 1920 x 1080 16:9 simple
- Utilisation du cycle R/B/GND/V//R/B/V de la roue de couleur à 7 segments
- Puce processeur vidéo Gennum VXP
- $\triangle$  Désentrelacement Définition Standard 480i/576i avec une qualité de type studio et désentrelacement Haute Définition 1080i
- Mise à l'échelle optimisée pour chaque résolution d'entrée
- Compatibilité Vidéo:
	- 480i-NTSC, NTSC4.43
	- 586i-PAL/PAL-M/PAL-N/SECAM
	- Compatible HDTV (480p,576p,720p,1080i)
	- Signal RVB: Redimensionnement SXGA+,SXGA, HD,XGA,SVGA,VGA
- Télécommande IR complète avec rétroéclairage
- ◆ Compatible avec Macintosh
- $\blacklozenge$  Technologie de purification de l'air O<sub>2</sub>Air<sup>TM</sup> Photo Catalyst en cours d'homologation pour Optoma
- Chipset dédié à la gestion des couleurs

**Français** 

- 3 x entrée HDMI, 4 x entrée composant (2 x RCA et 2 x BNC), 3 x S-Vidéo et 3 x entrée composite
- Bascule HDMI unique envoyant l'audio HDMI au récepteur A/V compatible HDMI
- Entrées sur le panneau frontal pour magnétoscope, ordinateur portable ou d'autres sources vidéo
- Moteurs d'amélioration vidéo avancés comprenant :
	- Moteur pour Couleur Vive Fournit la saturation RGBCYM / l'amélioration de teinte sur 9 zones indépendamment pour chaque couleur
	- **Moteur pour Définition des Contours Fonction de** limitation de bordure avancée réglable par utilisateur
	- Moteur pour Contraste Auto Amélioration noir et blanc en fonction des scènes pour une meilleure image
	- Moteur adaptif pour la Réduction du Bruit Réduction du bruit spécifique aux scènes permettant d'éliminer les bruits d'image indésirables sans affecter le détail ou la netteté
	- Moteur Gamma d'Image L'utilisateur peut définir sa propre courbe gamma-temps sur 9 régions

## **Vue d'ensemble du paquet**

*Le produit est fourni en standard avec les accessoires et les éléments listés ci-dessous. Si l'un des éléments est manquant ou endommagé, veuillez immédiatement contacter votre revendeur.*

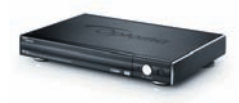

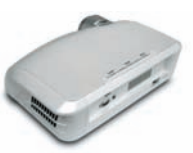

Boîtier Vidéo du HD81  $X<sub>1</sub>$ 

Projecteur avec protège-objectif

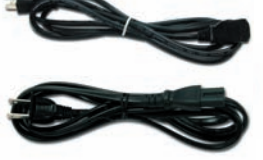

Cordon d'alimentation(1,8 m) X 2 pour projecteur (2m) X 1 ▪ 3 broches pour Projecteur

▪ 2 broches pour Boîtier

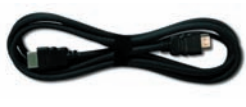

**Français** 

Câble HDMI vers HDMI

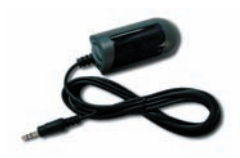

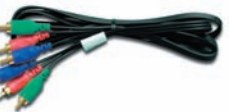

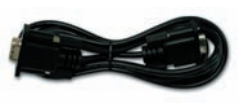

Module IR X 1

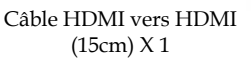

Câble Composant RCA pour YPbPr (2 m) X 1

Câble RS232 (2m) X 2

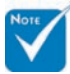

 En raison de la différence dans les applications pour chaque pays, certaines régions peuvent avoir des accessoires différents.

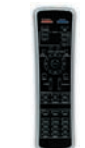

Télécommande IR X 1

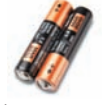

Piles AAA X 2

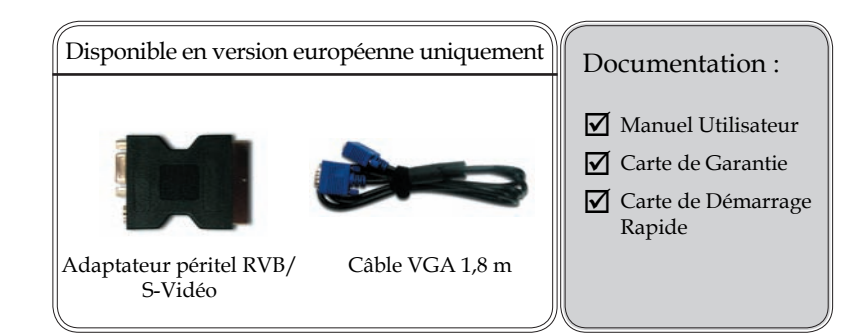

11

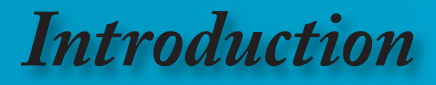

## **Vue d'ensemble sur le produit**

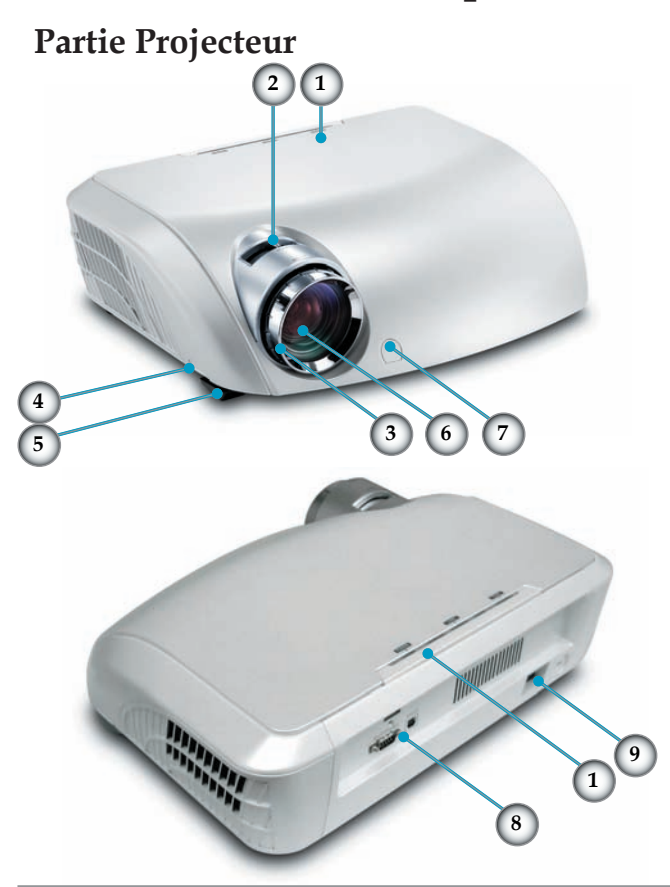

- 1. Panneau de commandes
- 2. Bascule du zoom
- 3. Bague de variation de la focale
- 4. Bouton de l'élévateur (un de chaque côté)
- 5. Pied de l'élévateur
- 6. Objectif pour zoom
- 7. Récepteurs IR
- 8. Ports de connexion
- 9. Emplacement d'alimentation & Interrupteur de l'alimentation principale
- 10. Pied pour réglage d'inclinaison

### **Panneau de commandes**

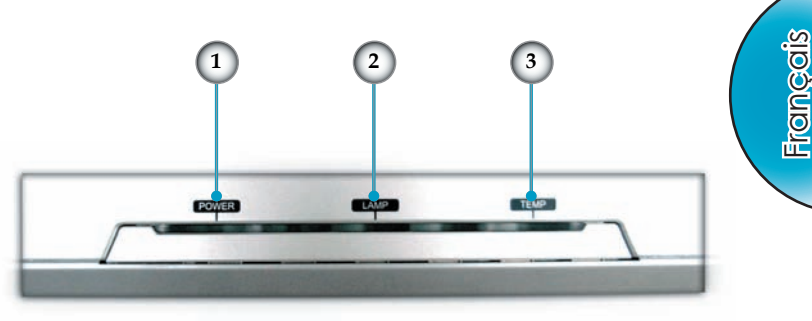

- 1. DEL Alimentation
- 2. DEL témoin de la lampe
- 3. DEL témoin de la température

### **Ports de connexion**

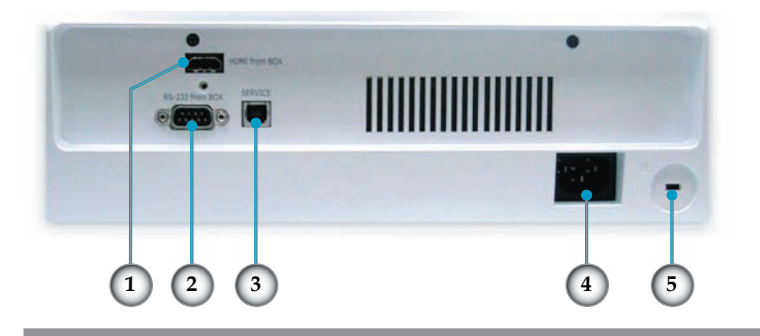

- 1. Connecteur HDMI
- 2. Connecteur d'entrée RS232
- 3. Connecteur d'entrée USB
- 4. Emplacement d'alimentation & Interrupteur de l'alimentation principale
- 5. Port de Verrouillage Kensington™

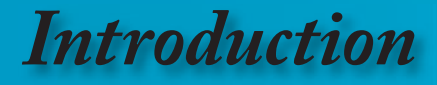

## **Panneau Frontal Partie Boîtier Vidéo**

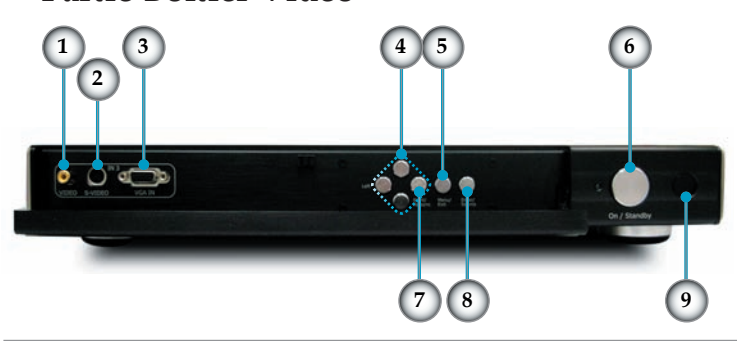

- 1. VGA
- 2. S-Vidéo 3 (NTSC, PAL et SECAM)
- 3. Composite 3/CVBS 3 (NTSC, PAL et SECAM)
- 4. Quatre Touches de Sélection Directionnelles
- 5. Menu (Marche/Arrêt)
- 6. Marche/Veille
- 7. Re-Sync
- 8. Enter / Sélection de Source
- 9. Récepteur IR

### **Panneau Arrière**

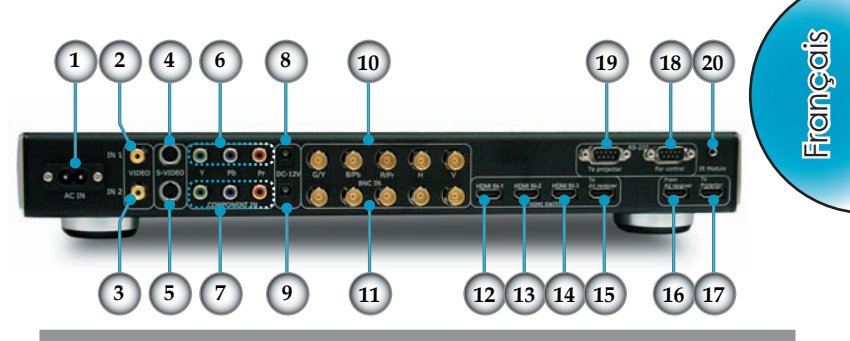

- 1. Entrée Secteur
- 2. Composite 1/CVBS 1 (NTSC, PAL et SECAM)
- 3. Composite 2/CVBS 2 (NTSC, PAL et SECAM)
- 4. S-Vidéo 1 (NTSC, PAL et SECAM)
- 5. S-Vidéo 2 (NTSC, PAL et SECAM)
- 6. YPbPr/BNC Composant 1 (NTSC, PAL et SECAM, 480i/p, 576p, 720p et 1080i)
- 7. YPbPr/BNC Composant 2 (NTSC, PAL et SECAM, 480i/p, 576p, 720p et 1080i)
- 8. Sortie 12V DC
- 9. Sortie 12V DC (Programmable)
- 10. YPbPr/RGBHV 1 (RGBHV, NTSC, PAL et SECAM, 480i/p, 576i/p, 720p et 1080i)
- 11. YPbPr/RGBHV 2 (RGBHV, NTSC, PAL et SECAM, 480i/p, 576i/p, 720p et 1080i)
- 12. HDMI 1 (480i/p, 576i/p, 720p et 1080i)
- 13. HDMI 2 (480i/p, 576i/p, 720p et 1080i)
- 14. HDMI 3 (480i/p, 576i/p, 720p et 1080i)
- 15. HDMI Vers Récepteur AV
- 16. HDMI Depuis Récepteur AV
- 17. Vers Projecteur
- 18. RS232 Pour Contrôle
- 19. RS232 Vers Projecteur
- 20. Module IR

### **Télécommande**

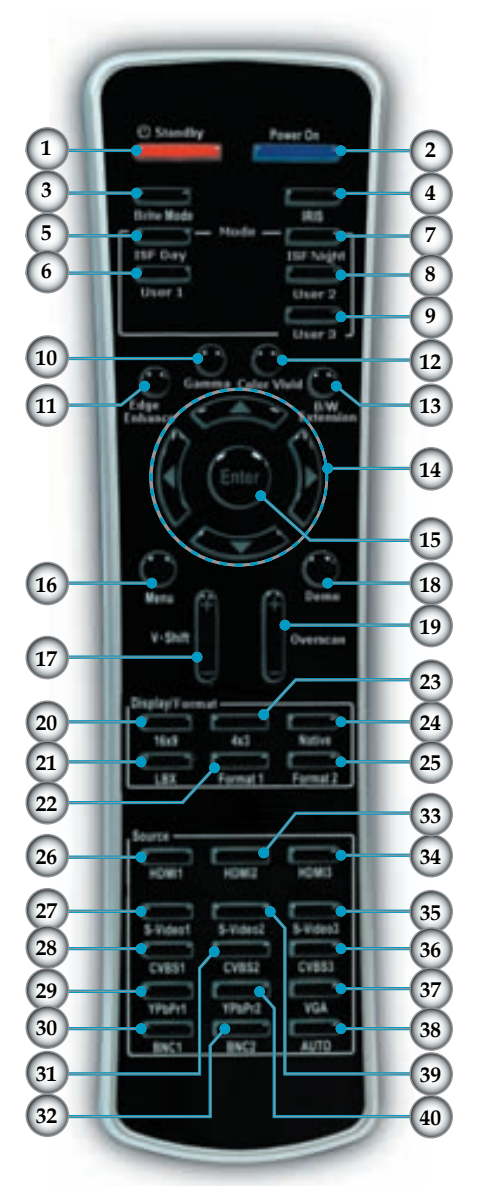

- 1. Veille
- 2. Mise sous tension<br>3. Mode Brillant
- Mode Brillant
- 4. IRIS
- 5. ISF Jour
- 6. Utilisateur 1
- 7. ISF Nuit
- 8. Utilisateur 2<br>9. Utilisateur 3
- 9. Utilisateur 3
- 10. Gamma
- 11. Amélioration des Contours
- 12. Couleurs Vives
- 13. Extension N/B
- 14. Quatre Touches de Sélection Directionnelles
- 15. Enter
- 16. Menu
- 17. Déplac.V. +/-
- 18. Démo
- 19. Surbalayage
- 20. Format 16x9
- 21. Format Letter-Box
- 22. Format 1
- 23. Format 4x3
- 24. Format natif
- 25. Format 2
- 26. HDMI 1
- 27. S-Vidéo 1
- 28. CVBS 1
- 29. YPbPr 1
- 30. BNC 1
- 31. CVBS 2
- 32. BNC 2
- 33. HDMI 2
- 34. HDMI 3
- 35. S-Vidéo 3
- 36. CVBS 3
- 37. VGA
- 38. Auto
- 39. S-Vidéo 2
- 40. YPbPr 2

# *Installation*

## **Connexion du Projecteur**

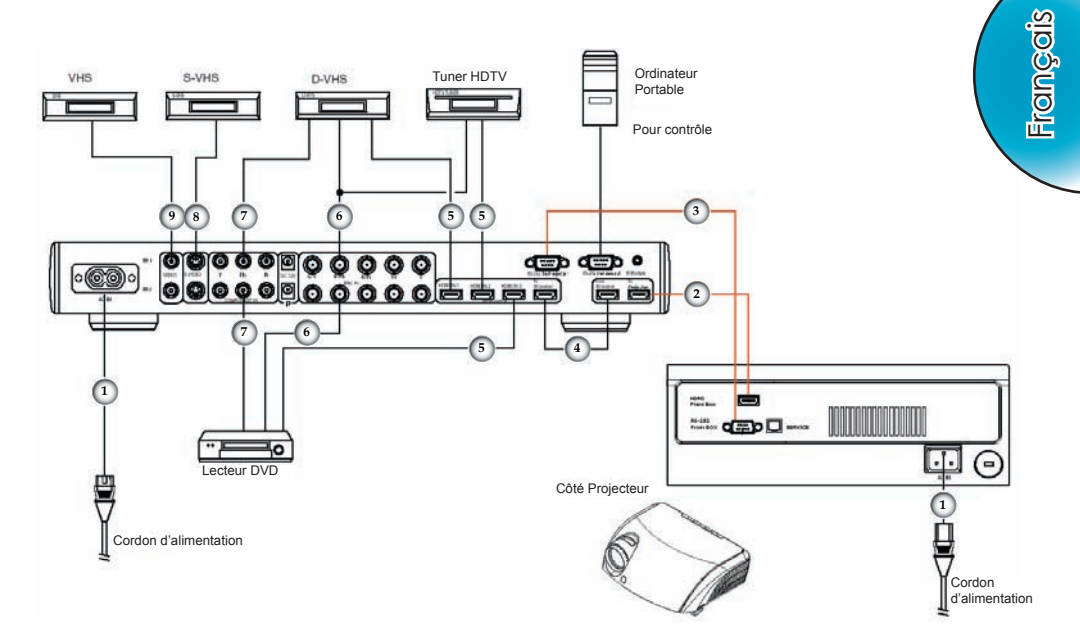

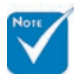

 En raison des différences entre les applications pour chaque pays, certaines régions peuvent avoir des accessoires différents.

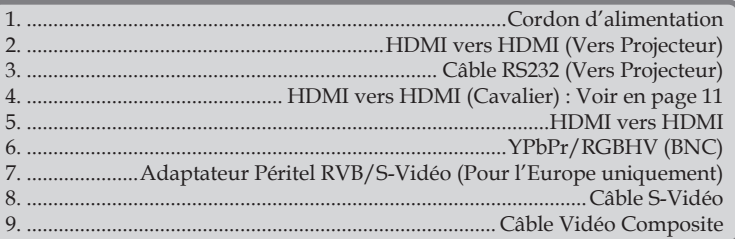

17

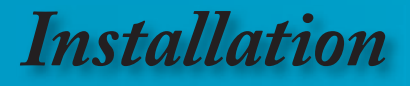

## **Connexion du HD81 vers Récepteur AV**

Pour une souplesse maximale lors de l'intégration dans les Systems de divertissement existants, le Boîtier Vidéo HD81 est équipé de 2 sorties HDMI. L'une des deux sorties envoie directement le signal à l'écran et l'autre envoie le signal à un récepteur AV compatible HDMI. Il y a trois façons de connecter les sorties HDMI à partir du Boîtier Vidéo du HD81.

#### **Option 1**

Utiliser le Boîtier Vidéo du HD81 comme sélecteur de source vidéo et le récepteur AV compatible HDMI pour l'audio:

Si vous avez un récepteur AV compatible HDMI et si vous souhaitez envoyer le signal audio au récepteur, mais utiliser le Boîtier du HD81 comme sélecteur de source vidéo:

- 1) Connectez les sources vidéo sur le Boîtier Vidéo du HD81.
- 2) Connectez un câble HDMI sur le port "Vers Récepteur AV" situé à l'arrière du Boîtier Vidéo du HD81. Connectez l'autre extrémité sur votre récepteur AV. Cela permettra au signal audio d'être contrôlé par le Récepteur AV.
- 3) Connectez un deuxième câble HDMI sur le port sortie AV situé à l'arrière du Récepteur AV. Connectez l'autre extrémité sur "Depuis Récepteur AV " situé sur l'arrière du Boîtier Vidéo du HD81. Cela passera le signal vidéo en mode "pass through".
- 4) Connectez un câble HDMI sur "Vers Projecteur" situé à l'arrière du côté Boîtier Vidéo du HD81. Connectez l'autre extrémité sur le côté projecteur du HD81.

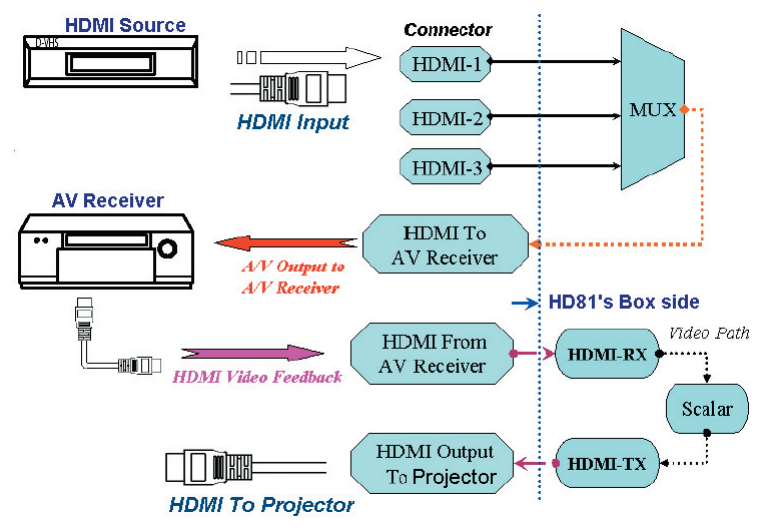

# *Installation*

#### **Option 2**

Utiliser le HD81 comme sélecteur de source vidéo et connecter directement la source vidéo sur le Récepteur AV:

Si vous n'avez pas de récepteur AV compatible HDMI, vous devrez connecter directement la Sortie Audio à partir de la Source Vidéo vers votre récepteur afin d'assurer les connexions audio appropriées. Le HD81 sera utilisé uniquement pour traiter les signaux vidéo.

- 1) Connectez les sources vidéo sur le Boîtier Vidéo du HD81.
- 2) Connectez la sortie audio des sources vidéo directement sur votre récepteur.
- 3) Connectez le câble HDMI court fourni en standard avec l'unité sur le port " Vers Récepteur AV" situé sur le dos du Boîtier Vidéo du HD81. Connectez l'autre extrémité sur le port "Depuis Récepteur AV " situé sur l'arrière du Boîtier Vidéo du HD81. Cela permettra un traitement correct des signaux vidéo.
- 4) Connectez un câble HDMI sur "Vers Projecteur" situé à l'arrière du côté Boîtier Vidéo du HD81. Connectez l'autre extrémité sur le côté projecteur du HD81.

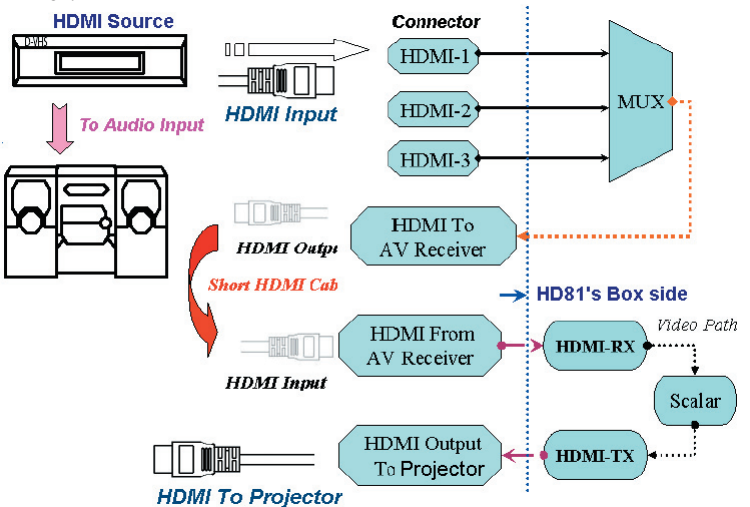

#### **Option 3**

Si vous avez une source HDMI unique, vous pouvez connecter la Source Vidéo directement sur le port " Depuis Récepteur AV" situé à l'arrière du Boîtier Vidéo du HD81. Connectez le câble HDMI secondaire sur le port "Vers Projecteur" situé à l'arrière du Boîtier Vidéo du HD81 et connectez l'autre extrémité sur le côté Projecteur du HD81.

Cette configuration traite uniquement des vidéos haute résolution pour le projecteur du HD81.

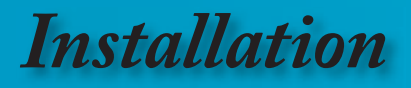

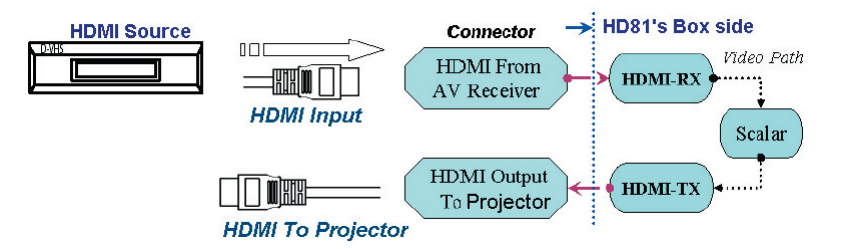

# *Installation*

## **Mise sous/hors tension du projecteur**

## **Mise sous tension du projecteur**

- 1. Retirez le protège-objectif.
- 2. Assurez-vous que (1) le cordon d'alimentation pour Projecteur et Boîtier et (2) le câble HDMI vers HDMI et le câble RS-232 qui sont les câbles de signal depuis Boîtier vers Projecteur, (3) le câble de signal vers Boîtier sont correctement et fermement connectés puis activez l'interrupteur de l'alimentation principale sur le côté Boîtier. La DEL Alimentation deviendra **rouge** sur le côté Projecteur et le côté Boîtier.
- 3. Allumez la lampe en pressant le bouton "**Marche/ Veille**" situé sur le Boîtier ou celui sur la télécommande . La DEL Alimentation deviendra verte dans la partie Boîtier Vidéo et clignotera en **vert** dans la partie Projecteur.

L'écran de démarrage s'affichera environ dans 30 secondes et la DEL d'Alimentation dans la partie projecteur **s'allumera en vert**. La première fois que vous utiliserez le projecteur, vous pouvez choisir votre langue préférée dans le menu rapide une fois l'écran de démarrage affiché.

- 4. Allumez votre source (ordinateur de bureau, ordinateur portable, lecteur vidéo etc.). Ensuite choisissez la source à connecter avec le HD81.
- Si vous connectez plusieurs sources en même temps, pressez le bouton "Source" sur le panneau de commandes ou la touche de source directe sur la télécommande pour passer de l'une à l'autre.

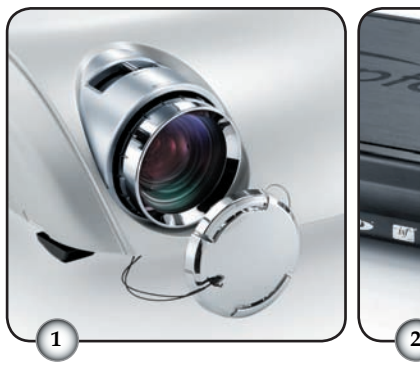

Protège-objectif

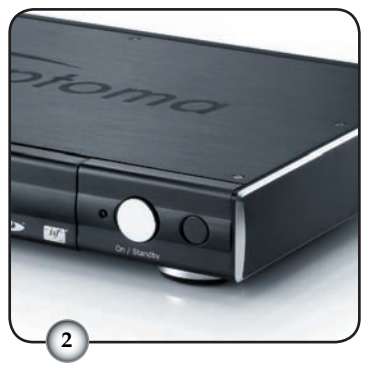

Interrupteur de l'alimentation principale

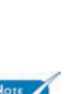

 Allumez d'abord le projecteur et ensuite sélectionnez les sources de signaux.

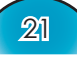

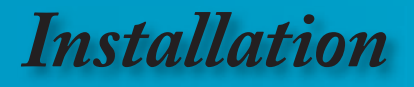

### **Mise hors tension du projecteur**

1. Pressez le bouton "Marche / Veille" dans la partie Boîtier ou sur la télécommande pour éteindre la lampe du projecteur, vous verrez un message s'afficher sur l'écran du projecteur.

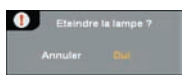

 Appuyez à nouveau sur le bouton "Marche/Veille" pour confirmer, autrement le message disparaîtra après 5 secondes.

2. La DEL d'Alimentation du Boîtier deviendra rouge. Les ventilateurs de refroidissement continuent de fonctionner pendant environ 30 secondes pour le cycle de refroidissement et la DEL d'Alimentation du projecteur clignotera en vert. Lorsque la DEL d'Alimentation du projecteur devient rouge, le projecteur est entré en mode veille.

 Si vous souhaitez rallumer le projecteur, vous devrez attendre jusqu'à ce que le projecteur ait terminé le cycle de refroidissement et qu'il soit passé en mode veille. Une fois en mode veille, appuyez simplement sur le bouton "Marche/Veille" du Boîtier ou de la télécommande pour redémarrer le HD81.

- 3. Débranchez le cordon d'alimentation de la prise de courant et du Projecteur et du Boîtier.
- 4. N'allumez pas le projecteur tout de suite après l'avoir mis hors tension.

### **Témoin d'avertissement**

- Lorsque le témoin "Lamp (LAMPE)" clignote en orange, le projecteur s'éteindra automatiquement. Veuillez contacter votre revendeur local ou le centre de service. Reportez-vous à la page 61.
- $\bullet$  Lorsque le témoin "TEMP" s'allume en rouge fixe, cela signifie que le projecteur a surchauffé. Le projecteur s'éteindra automatiquement. Dans des conditions normales, le projecteur se rallumera une fois qu'il sera refroidi. Si le problème persiste, vous devrez contacter votre revendeur local ou le centre de service. Reportez-vous à la page 61.
- $\triangleq$  Lorsque le témoin "TEMP" clignote en rouge, cela signifie que le ventilateur est en panne. Veuillez contacter votre revendeur local ou le centre de service. Reportez-vous à la page 61.

# *Installation*

# **Réglage de l'image projetée**

## **Réglage de la hauteur du projecteur**

*Le projecteur est équipé d'un pied élévateur pour régler la hauteur de l'image.*

Pour faire monter l'image :

- 1. Appuyez sur le bouton de l'élévateur. $\mathbf 0$ .
- 2. Faites monter l'image à l'angle de hauteur souhaité  $\bullet$ , relâchez ensuite le bouton pour verrouiller le pied de l'élévation en position.
- 3. Utilisez la vis dans le pied  $\bullet$  pour régler précisément l'angle d'affichage.

Pour faire descendre l'image :

- 1. Appuyez sur le bouton de l'élévateur.
- 2. Faites descendre l'image, puis relâchez le bouton pour verrouiller le pied de l'élévateur en position.
- 3. Utilisez la vis dans le pied  $\bullet$  pour régler précisément l'angle d'affichage.

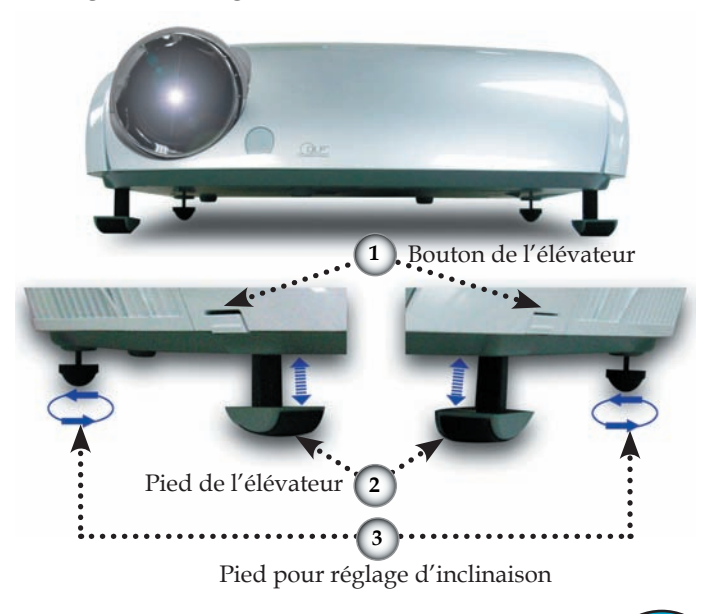

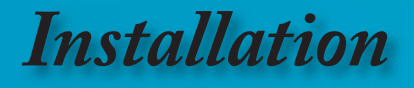

### **Réglage du zoom/mise au point du projecteur**

Tournez la bascule du zoom pour faire un zoom avant ou arrière. Pour faire la mise au point de l'image, faites tourner la bague de variation de la focale jusqu'à ce que l'image soit claire. Le projecteur effectuera la mise au point à des distances allant de 1,5 à 12,0 mètres (4,9 à 39,4 pieds) et la taille de l'écran de projection va de 0,775 m~ 7,62 m (30,5pouces 300pouces) en mode 16:9 avec course mécanique.

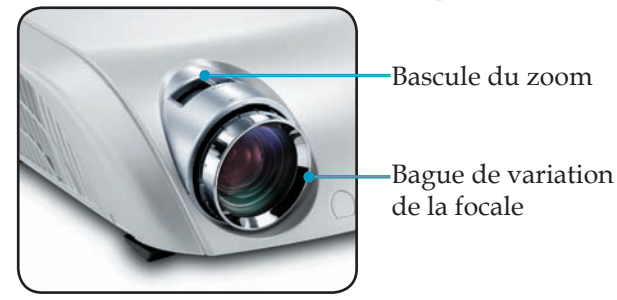

### **Réglage de la taille de l'image projetée**

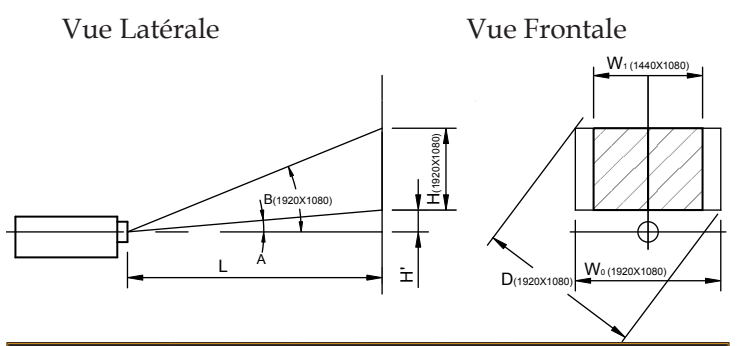

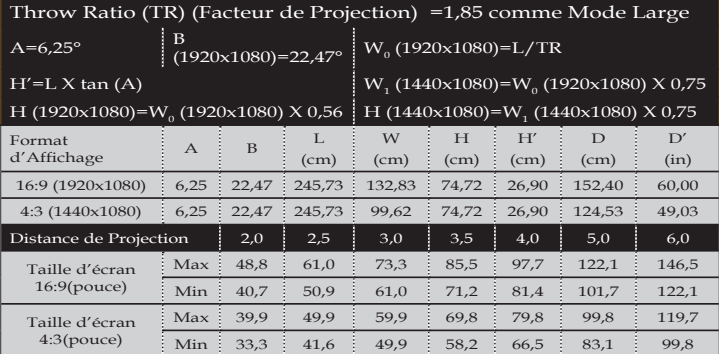

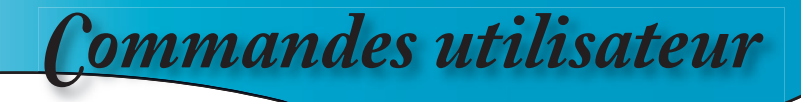

## **Panneau de commandes et télécommande**

*Il existe deux façons de contrôler les fonctions : Le Panneau de Commandes et la Télécommande.*

### Utilisation du panneau de commandes

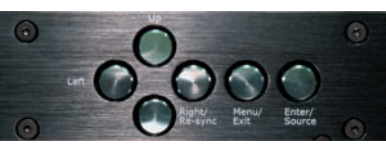

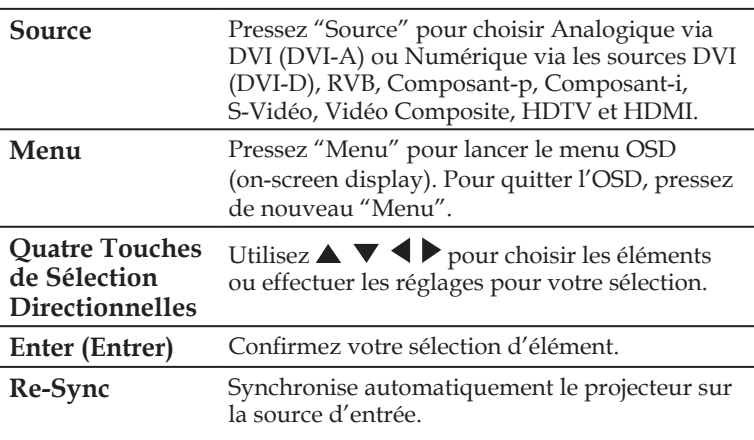

Français

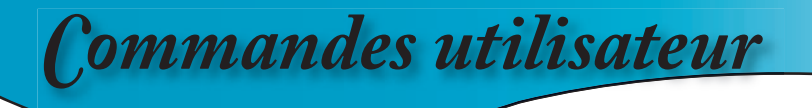

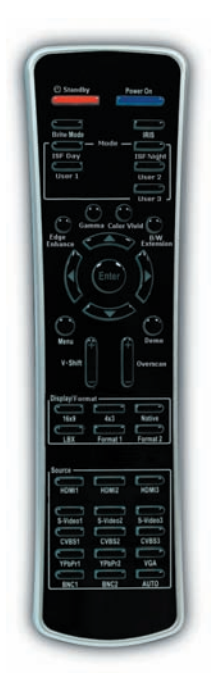

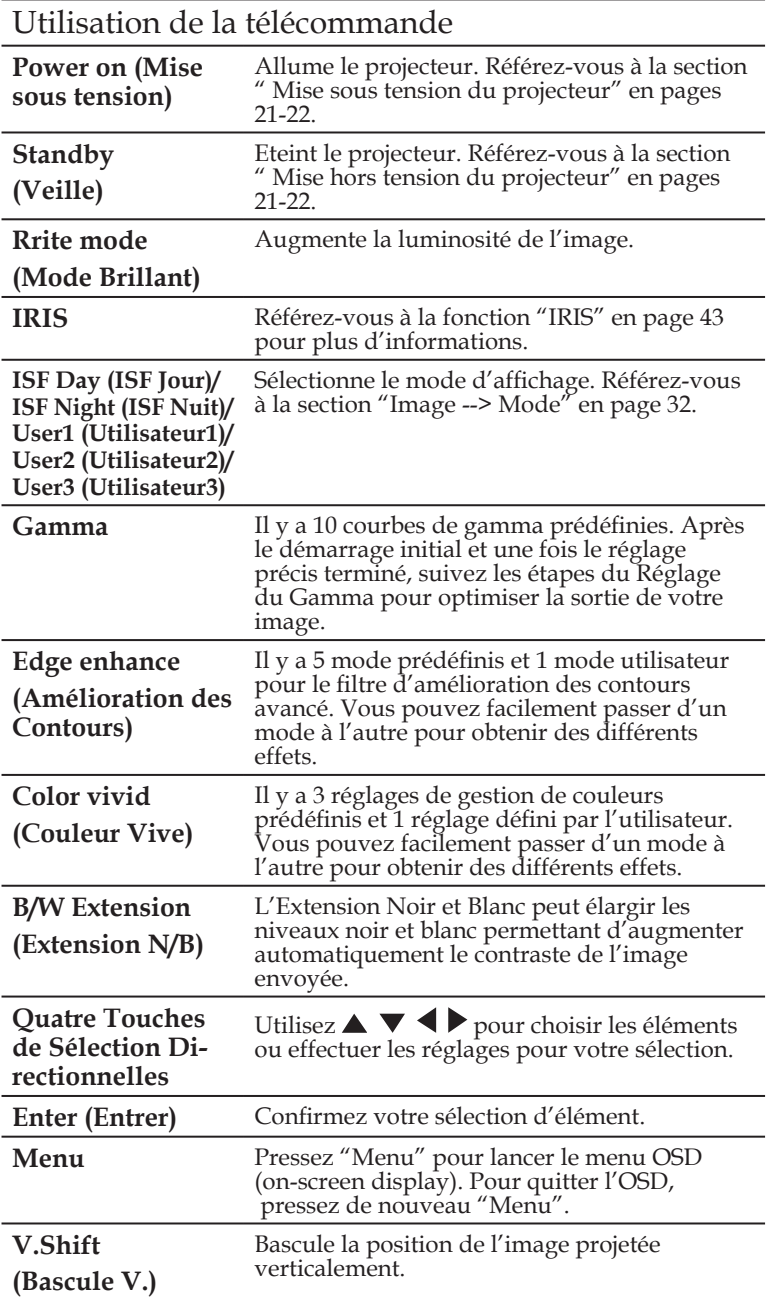

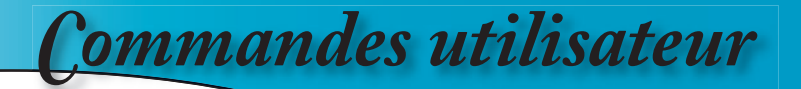

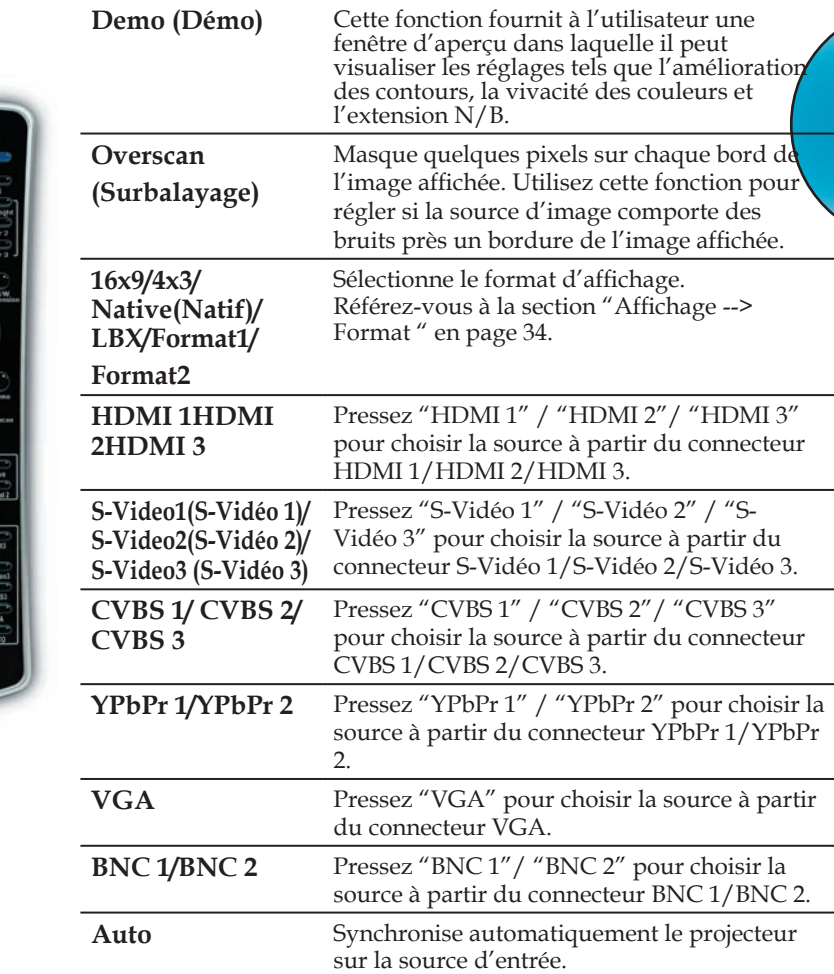

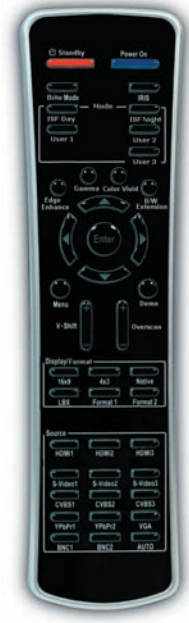

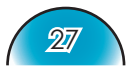

Français

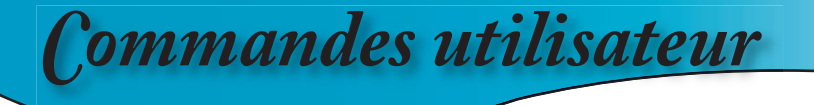

## **Menus d'affichage à l'écran**

- *Il y a quatre modules principaux dans l'OSD: IMAGE, AFFICHAGE, SYSTEM et RÉGLAGES:*
	- *▪ IMAGE propose une interface puissante permettant de régler l'image et d'obtenir la meilleure qualité possible*
	- *▪ AFFICHAGE fournit des capacités de régler les différents formats de mise à l'échelle, à la fois pour entrée et sortie*
	- *▪ SYSTEME contient des fonctions associées au System telles que la langue, le changement de la résolution de sortie et encore plus*
	- *RÉGLAGES* configure les entrées vidéo
- *Le projecteur possède des menus d'affi chage à l'écran qui vous permettent d'effectuer des réglages d'image et de modifier toute une gamme de paramètres.*

### **Comment fonctionner**

- 1. Pour ouvrir le menu OSD, pressez " Menu " sur la télécommande ou le panneau de commandes.
- 2 Lorsque l'OSD s'affiche, utilisez les touches  $\blacklozenge$  pour sélectionner un élément dans le menu principal. Lors de la sélection d'une page en particulier, pressez la touche  $\nabla$  ou "Sélection (Enter) " pour Enter dans le sous-menu.
- 3. Utilisez les touches  $\blacktriangle \blacktriangledown$  pour sélectionner l'élément souhaité et réglez les paramètres avec les touches  $\blacklozenge$ .
- 4. Sélectionnez l'élément suivant à régler dans le sous-menu et réglez comme décrit ci-dessus.
- 5. Pressez "Sélection (Enter) pour confirmer et l'écran retournera au menu principal
- 6. Pour quitter, pressez de nouveau "Menu". Le menu OSD disparaîtra et le projecteur enregistrera automatiquement les nouveaux paramètres.

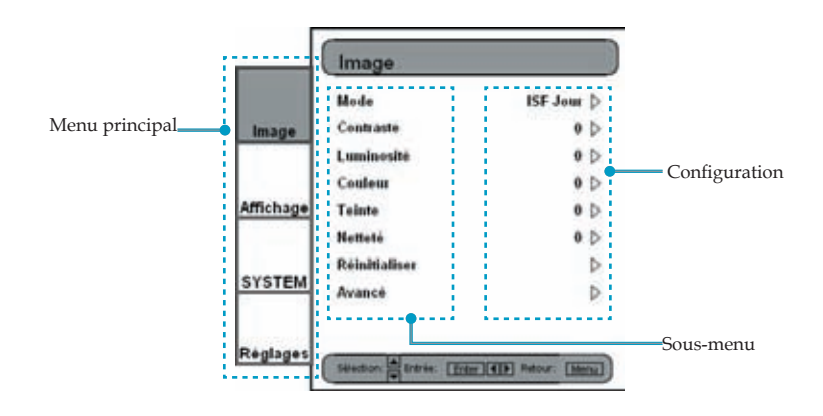

## **Arborescence du menu**

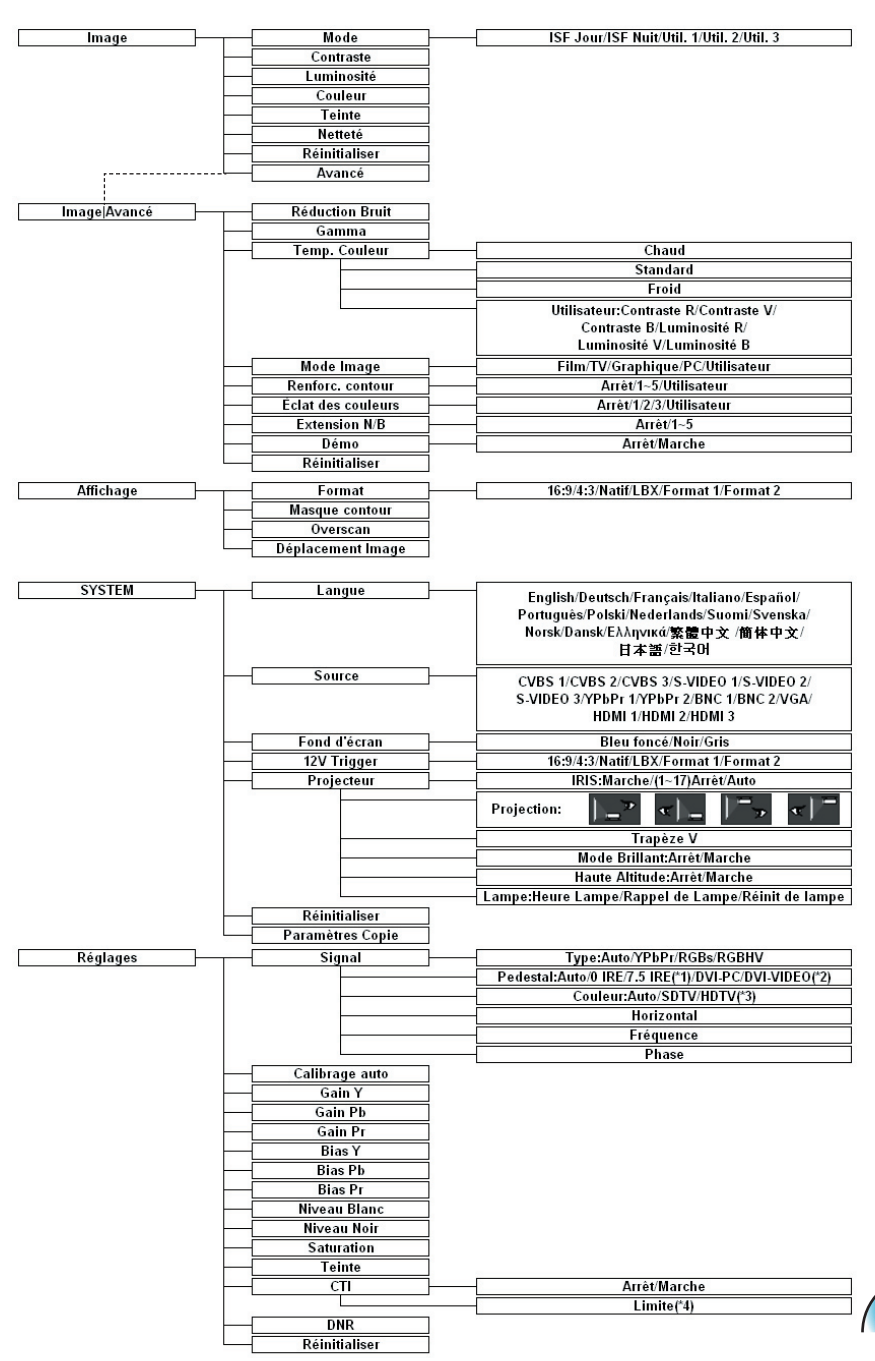

**Français** 

29

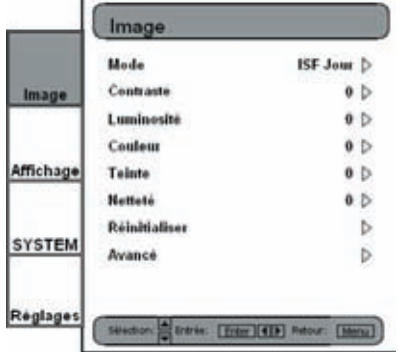

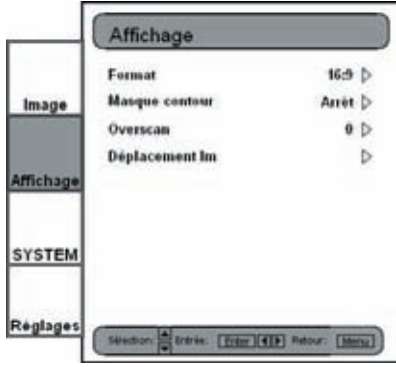

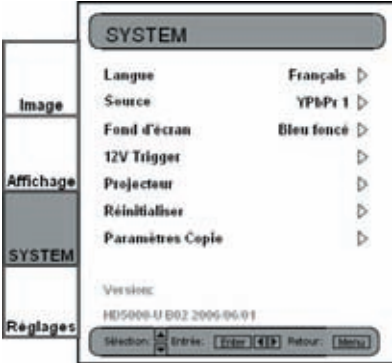

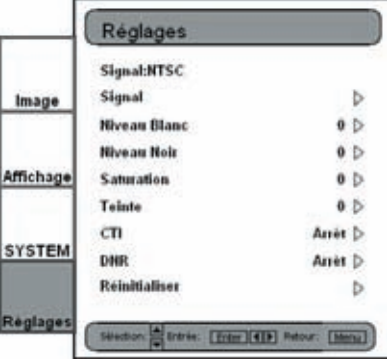

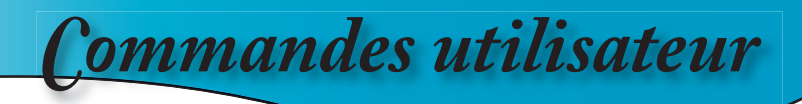

### **Réglage Image**

- Le module de réglage IMAGE permet à l'utilisateur d'adapter l'image à sa préférence personnelle, les éléments fréquemment utilisés sont : le Contraste, la Luminosité, la Couleur, la Teinte et la Netteté. Pour les utilisateurs avancés, il y a un sous-menu "Avancé..." qui comprend plus d'options pour un réglage précis de l'image.
- Toutes les fonctions peuvent être contrôlées par la télécommande comme illustré ci-dessous. Les touches "  $\triangle'$ , " $\nabla''$ , " $\triangle''$ , " $\triangleright''$ , "Enter" sont les boutons de contrôle principaux.
	- 1) Pressez le bouton " Menu " de la télécommande pour afficher le Menu
	- 2) Utilisez les touches flèche "▲", "▼" pour sélectionner la catégorie IMAGE, pressez "Enter" ou la touche " $\blacktriangleright$ " pour passer à cette catégorie de réglage.
	- 3) Utilisez les touches flèche " $\sum$ ", " $\nabla$ " pour sélectionner l'élément de réglage souhaité, pressez "Enter" ou ">" pour accéder à cet item de réglage. L'OSD disparaît et une petite barre de réglage apparaît.
	- 4) Pour régler d'autres éléments, utilisez les touches " $\blacktriangle$ ", " $\nabla$ " pour vous déplacer sur d'autres éléments à régler.
	- 5) Une fois le réglage terminé, pressez le bouton " Menu " pour quitter l'élément de réglage et retourner au Menu.

#### Contraste

Le contraste contrôle le degré de différence entre les zones les plus claires et les plus sombres de l'image. Le réglage du contraste modifie la quantité de noir et de blanc dans l'image.

- $\rightarrow$  Appuyez sur  $\triangleleft$  pour diminuer le contraste.
- $\rightarrow$  Appuyez sur  $\rightarrow$  pour augmenter le contraste.

#### Luminosité

Règle la luminosité de l'image.

- $\blacktriangleright$  Appuyez sur  $\blacklozenge$  pour assombrir l'image.
- $\rightarrow$  Appuyez sur  $\rightarrow$  pour éclaircir l'image.

#### Couleur

Règle une image vidéo depuis le noir et blanc jusqu'à des couleurs pleinement saturées.

- Appuyez sur  $\blacktriangle$  pour diminuer la quantité de couleur dans l'image.
- Appuyez sur pour augmenter la quantité de couleur dans l'image.

#### Teinte

Règle la balance de couleurs du rouge et du vert.

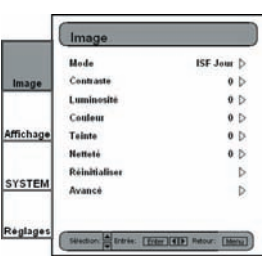

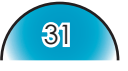

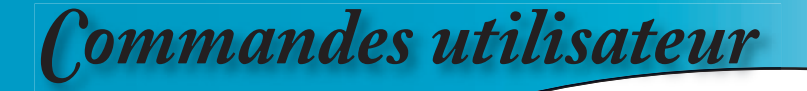

- $\blacktriangleright$  Appuyez sur  $\blacktriangleleft$  pour augmenter la quantité du vert sur l'image.
- Appuyez sur  $\triangleright$  pour augmenter la quantité du rouge sur l'image.

#### Netteté

Règle la netteté de l'image.

- $\triangleright$  Appuyez sur  $\blacklozenge$  pour diminuer la netteté.
- Appuyez sur pour augmenter la netteté.

#### Réinitialiser

Réinitialise les paramètres du menu actuel aux valeurs d'usine par défaut.

#### Modes ISF

Pour une utilisation sans souci, le HD81 est équipé des modes ISF.

- Le HD81 est conçu pour offrir des performances exceptionnelles " out of box" (dès la mise en place); cependant l'éclairage et d'autres facteurs peuvent affecter les performances de votre appareil d'affichage, Optoma vous fournit donc la fonction de calibrage ISF. Après le calibrage ISF, l'utilisateur peut simplement basculer entre deux modes ISF Jour et Nuit pour obtenir les effets d'image qualifiés.
- Les modes Jour et Nuit sont verrouillés en usine et nécessitent des calibreurs ISF qualifiés de déverrouiller et d'effectuer la configuration. Certains facteurs ne peuvent pas être définis en raison des variables lors de la configuration. Un calibrage professionnel des modes Jour et Nuit permet d'obtenir les réglages appropriés du contraste, de la teinte, de la netteté, des nivaux de couleur et d'autres paramètres pour correspondre exactement à l'environnement dans lequel l'appareil d'affichage est utilisé. Il y a également trois modes utilisateur réglables par l'utilisateur permettant au total cinq paramètres par signal/ connexion pour correspondre à chaque condition.
- Pour le calibrage ISF, veuillez visiter le site **www.imagingscience.com** pour trouver un technicien ISF qualifié dans votre région.
	- 1) Pour sélectionner un mode ISF, pressez le bouton " Menu " et utilisez "Enter" ou " $\blacktriangleright$ " pour accéder à la catégorie IMAGE puis utilisez les touches flèche " $\blacktriangle$ ", " $\nabla$ " pour mettre " Mode " en évidence. Pressez " Enter" ou " $\blacktriangleright$ " pour accéder au menu du Mode ISF.
	- 2) Utilisez " $\blacktriangle$ ", " $\nabla$ " pour sélectionner le mode souhaité.

#### Mode Utilisateur

Il y a trois modes utilisateur. Tous les réglages effectués dans les Modes Utilisateur seront enregistrés pour chaque signal / connexion.

Mode **ISF Jour ISF Nuit Util. 1** LHL<sub>2</sub> Util. 3

- 1) Pour sélectionner un mode Utilisateur, pressez le bouton " Menu " et utilisez "Enter" ou " $\blacktriangleright$ " pour accéder à la catégorie IMAGE puis utilisez les touches flèche " $\blacktriangle$ ", " " pour mettre " Mode " en évidence. Pressez " Enter" ou " $\blacktriangleright$ " pour accéder au Mode Utilisateur.
- 2) Utilisez les touches flèche "▲", "▼" pour sélectionner le Mode Utilisateur souhaité.
- 3) Il y a trois modes utilisateur: Utilisateur 1, Utilisateur 2 et Utilisateur 3, chaque mode peut être réglé précisément pour atteindre les performances souhaitées de l'image. Les paramètres réglables comprennent le Contraste, la Luminosité, la Couleur, la Teinte et la Netteté.
- 4) L'utilisateur convenablement peut basculer entre les cinq modes en utilisant les boutons de mode sous les boutons d'alimentation sur la télécommande.

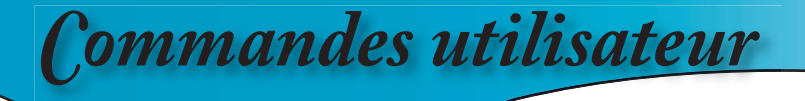

## **Réglage Affichage**

#### Format

- Utilisez cette fonction pour choisir le format d'image souhaité.
- Pour faire correspondre l'image d'entrée au rapport d'aspect correct, il y a le choix de six modes:  $16.9$ ,  $4.3$ , Natif, LBX, Format 1, Format 2.
- Les modes par défaut sont 16:9, 4:3, Natif et LBX.
	- ▶ 4:3: Ce format est destiné aux sources d'entrée 4x3 non avancées pour TV à grand écran.
	- 16:9: Ce format est destiné aux sources d'entrée 16x9, par exemple les HDTV et DVD avancées pour TV à grand écran
	- lacktriant Natif: Ce format affiche l'image originale sans aucune mise à l'échelle.
	- LBX: Ce format est pour une source de format letterbox non 16x9 et pour les utilisateurs qui utilisent des objectifs 16x9 pour afficher un format d'image de 2,35:1 en utilisant une résolution pleine.

Les informations détaillées concernant le mode LBX:

 1) Certains contenus DVD au format Letter-Box ne sont pas améliorés pour TV 16x9, l'image n'aura pas l'air correcte dans l'affichage 16:9.

 L'utilisateur peut utiliser le mode 4:3 pour visualiser l'image correctement.

 Cependant si le contenu n'est pas au format 4:3, il y aura des barres noires autour de l'image dans un affichage 16:9. Pour ce type de contenu, vous pouvez utiliser le mode LBX pour que l'image occupe le plus possible l'affichage 16x9.

 2) Si vous utilisez un objectif 16x9 externe, ce mode LBX vous permet également de regarder un contenu 2,35:1 (comprenant les sources de film DVD et HDTV anamorphotics) dont la largeur anamorphotic supportée est améliorée pour l'affichage 16x9 dans une image 2,35:1 large.

 Dans de tels cas, il n'y a pas de barres noires, la lampe à pleine puissance et la résolution verticale sont utilisées totalement pour obtenir des effets de visualisation maximum.

 Sauf avec ces deux cas, l'utilisateur doit utiliser les modes 16:9 et 4:3 pour la plupart des visualisations

- A ce moment-là, les rapports d'aspect exacts pour le Format 1 et le Format 2 n'ont pas été définis. Pour la souplesse maximum, le Format 1 est préréglé en mode 16:9 alors que le Format 2 en mode Letter Box.
- L'utilisateur peut également sélectionner rapidement chaque mode à partir de la télécommande en pressant le bouton " Format d'Affichage".

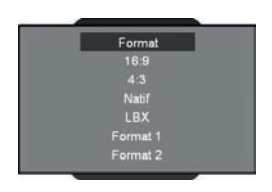

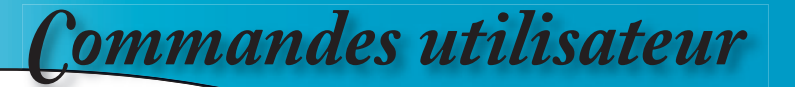

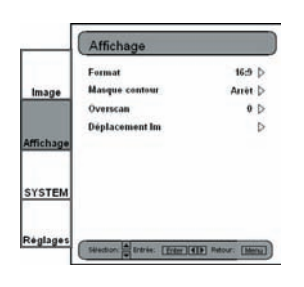

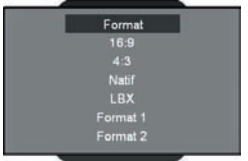

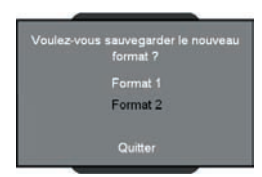

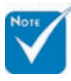

 (\*): Vous pouvez utiliser le réglage de format pour changer le format 2 comme 16:9 ou LBX afin que le format puisse supporter la fonction déplacement image.

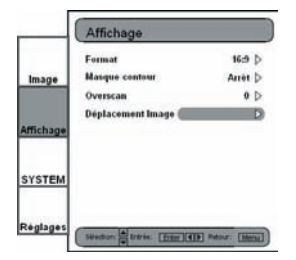

- 1) Pressez le bouton " Menu " de la télécommande.
- 2) Utilisez " $\blacktriangle$ ", " $\nabla$ " pour sélectionner la catégorie AFFICHAGE et pressez "Enter" ou "", puis utilisez " ▲", "V" pour mettre l'élément de réglage "Format" en évidence.
- Francas
- 3) Pressez "Enter" ou " $\blacktriangleright$ " pour sélectionner cet élément à régler. Le Menu disparaît comme illustré.
- 4) Utilisez les touches flèche " $\blacktriangle$ ", " $\nabla$ " pour choisir le format souhaité.
- 5) Une fois que vous aurez sélectionné le Format 1 ou le Format 2 dans le menu "AFFICHAGE", tous les réglages d'affichage effectués seront enregistrés lorsque vous quittez le mode "AFFICHAGE". Une fenêtre de rappel apparaîtra vous demandant la confirmation.
- 6) L'utilisateur peut enregistrer les réglages avec les Formats 1, 2 ou choisir " Quitter " pour supprimer les réglages. Une fois l'option "Quitter" sélectionnée, les réglages restent toujours temporaires et sont conservés jusqu'à ce que l'utilisateur change le rapport d'aspect, le signal/canal ou redémarre le HD81.

#### Réglage Déplacement Image

- Le HD81 possède les capacités de régler la position et la taille de l'image pour optimiser son emplacement sur votre écran à l'aide des fonctions Déplacement Image et Surbalayage.
- La fonction Déplacement Image permet de déplacer l'image d'entrée vers le haut, le bas, la gauche et la droite jusqu'à 100 pixels dans chaque direction avec Format 16:9, LBX, Format 1 (\*)
	- 1) Pressez le bouton " Menu " de la télécommande.
	- 2) Utilisez " $\blacktriangle$ ", " $\nabla$ " pour mettre la catégorie AFFICHAGE en évidence, pressez "Enter" ou "vpour sélectionner cette catégorie. Utilisez les touches flèche  $\sqrt[n]{\bullet}$ , " $\nabla$ " pour mettre l'élément de réglage " Déplacement Image" en évidence.
	- 3) Pressez "Enter" ou "Y" pour accéder à cet élément à régler. Une petite barre de réglage est affichée et l'utilisateur peut utiliser les touches " $\sum_{n=1}^{\infty}$ ", " $\nabla$ ", " $\nabla$ " et " $\nabla$ " pour déplacer l'image et l'adapter au mieux à l'écran de l'équipement d'affichage
	- 4) Pressez le bouton " Déplacer" de la télécommande pour déplacer l'image verticalement. Le déplacement horizontal n'est pas possible depuis la télécommande.

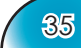

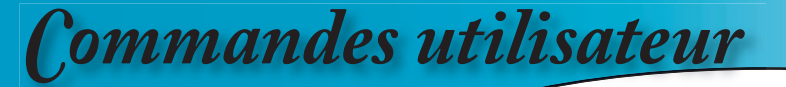

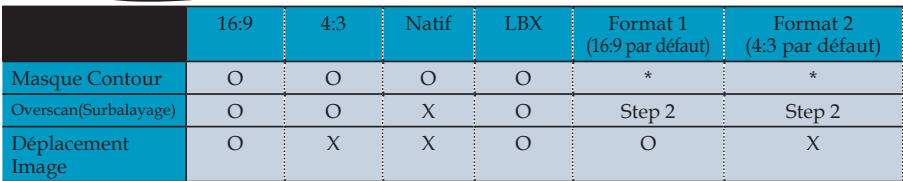

O : Disponible

X : Indisponible

#### Réglage Overscan (Surbalayage)

La fonction surbalayage permet d'éliminer les bruits dans une image vidéo.

#### Masque Contour

Il y a quatre effets Masque -- haut, bas, gauche et droite – ce qui donne les barres noires pures pour masquer l'image en entrée.

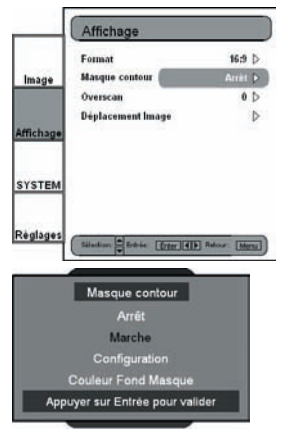

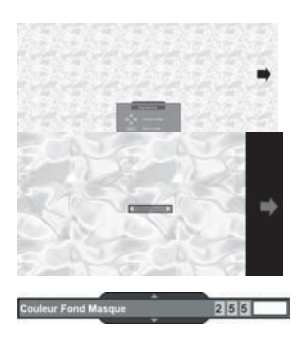

- 1) Pressez le bouton " Menu " de la télécommande.
- 2) Utilisez" $\blacktriangle$ ", " $\nabla$ " pour mettre la catégorie AFFICHAGE en évidence, pressez "Enter" ou " " pour sélectionner cette catégorie de réglage. Utilisez les touches flèche " $\blacktriangle$ ", " $\blacktriangledown$ " pour mettre l'élément de réglage " Masque Contour" en évidence.
- 3) Pressez "Enter" ou "V" pour accéder à cet élément à régler. Le Menu disparaît et un sous-menu apparaît comme illustré.
- 4) Utilisez " $\blacktriangle$ ", " $\nabla$ " pour sélectionner " Configuration" puis pressez "Enter " ou " " pour passer au réglage de la taille de masque.
- 5) Pressez les boutons " $\blacktriangle$ ", " $\nabla$ ", " $\blacktriangle$ ", " $\nabla$ " pour sélectionner un contour/direction (Haut, Bas, Gauche ou Droite) pour le masque de contour. Pressez " Enter " une fois terminé.
- 6) Utilisez les touches flèche " $\blacktriangle$ ", " $\nabla$ ", " $\blacktriangle$ ", " $\nabla$ " pour régler la taille du contour.
- 7) L'utilisateur peut utiliser " Couleur Fond Masque" pour régler précisément la couleur du fond (niveau gris). Sélectionnez l'élément et une barre apparaîtra comme illustré ci-dessous. Utilisez " $\langle \cdot \rangle$ "  $\longrightarrow$ " pour changer chaque bit et utilisez "A", " $\nabla$ " pour changer des valeurs. La portée des valeurs est de 0~255.

## **Réglage Avancé**

Image/Avancé

- Le HD81 est un outil d'amélioration d'image puissant. De nombreuses fonctions de réglage avancé sont incluses telles que la réduction du bruit, les courbes de gamma et la température des couleurs. Ces fonctions aident l'utilisateur à obtenir la meilleure image possible.
- Pour plus de détails, veuillez vous référer aux sections associées à chaque élément.
- Pour accéder aux Réglages Avancés:
	- 1) Pressez le bouton " Menu " de la télécommande.
	- 2) Utilisez " $\blacktriangle$ ", " $\nabla$ " pour mettre la catégorie IMAGE en évidence, puis pressez "Enter" ou " " pour accéder à cette catégorie de réglage. Utilisez "A", "V" pour sélectionner l'élément de réglage "Avancé".
	- 3) Pressez "Enter" ou " $\blacktriangleright$ " pour sélectionner cet élément. Un menu comportant des éléments de réglage avancé apparaîtra.

#### Réduction Bruit

Le HD81 permet 11 niveaux de réduction de bruit allant de 0 à 10.

- 1) Accédez au menu Avancé comme détaillé sur la section précédente.
- 2) Utilisez " $\blacktriangle$ ", " $\nabla$ " pour mettre l'élément de réglage " Réduction Bruit" en évidence, pressez "Enter" ou " $\blacktriangleright$ " pour sélectionner. L'OSD disparaît et une petite barre de réglage apparaît.
- 3) Utilisez " $\langle$ ", " $\rangle$ " pour sélectionner le réglage de la réduction des bruits souhaité. La valeur va de 0 à 10. La valeur 0 signifie que la fonction de la réduction des bruits est désactivée.

#### Gamma

Le HD81 est livré avec 10 courbes de gamma prédéfinies. Après le démarrage initial et une fois le réglage précis terminé, suivez les étapes du Réglage du Gamma pour optimiser la sortie de votre image.

- 1) Accédez au menu Avancé comme détaillé sur la section précédente.
- 2) Utilisez " $\blacktriangle$ ", " $\nabla$ " pour mettre l'élément de réglage " Gamma" en évidence, pressez "Enter" ou "Y" pour sélectionner. L'OSD disparaît et une petite barre de réglage apparaît.
- 3) Utilisez " $\langle$ ", " $\rangle$ " pour sélectionner la valeur du gamma souhaitée. La valeur va de -5 à 5. La valeur 0 est égale à une courbe de gamma linaire.

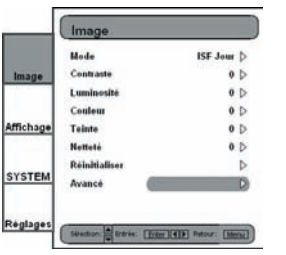

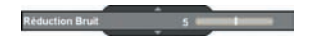

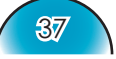

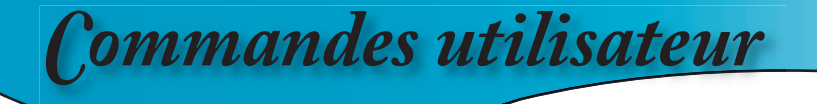

#### Mode Image

Pour une utilisation facile sans souci, le HD81 est équipé des modes d'image préréglés.

Une fois que l'interface (front-end) est réglée précisément dans CONFIGURATION et IMAGE, l'utilisateur peut simplement basculer parmi les modes préréglés pour obtenir les différents effets d'image.

- 1) Utilisez les touches flèche " $\blacktriangle$ ", " $\nabla$ " pour sélectionner l'élément de réglage " Mode Image", pressez la touche "Enter" ou la touche "V" pour accéder à l'élément de réglage.
- 2) Utilisez les touches flèche " $\P'$ , " $\P'$ " pour sélectionner le mode image souhaité. Il y a 5 modes préréglés: Modes Film, TV, Graphique, PC et un mode Utilisateur; chaque mode est réglé précisément pour les performances d'image souhaitées spécifiques. Veuillez vous référer à la description suivante:
- Film: Simule les performances d'une image du Cinéma, plus sombre avec la profondeur d'image importante, avec une expérience plutôt "identique au Cinéma", adapté pour un environnement complètement sombre.
	- TV: Le mode Normal est plus brillant et l'image est plus " identique à la TV".
	- Graphique: Ce mode est pour la source d'image.
	- PC: Ce mode est pour la source d'ordinateur.
	- Utilisateur: Ce mode permet de mémoriser la courbe gamma définie par l'utilisateur dans ce mode d'image.
- 3) L'utilisateur peut sélectionner et configurer les paramètres préférés en mode " Utilisateur " et un sous-menu de réglage s'affichera comme illustré
- 4) Utilisez les touches flèche " $\blacklozenge$ " et " $\blacktriangleright$ " pour sélectionner un niveau d'entré différent ou sélectionnez la fonction "' réinitialiser"; l'utilisateur peut régler la valeur de sortie à l'aide de "▲", "▼" dans chaque niveau d'entrée.
- 5) Une barre de gris total en haut de l'écran s'affiche lors du réglage du niveau; celle-ci aide l'utilisateur à visualiser les différents effets avec différentes valeurs afin de choisir une valeur adaptée.
- 6) Si l'utilisateur souhaite régler la courbe de gamma sur " linéaire", utilisez les touches flèche " $\blacktriangle$ " ou " $\blacktriangleright$ " pour choisir "réinitialiser" et pressez " Enter " puis sélectionnez "Oui" dans la demande de confirmation de manière à ce que la courbe de gamma soit retournée comme " linéaire". Une fois que l'utilisateur sélectionne "réinitialiser" et que la courbe de gamma est réglée sur " linéaire", les valeurs de réglage précédentes seront toutes supprimées.

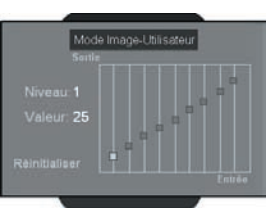

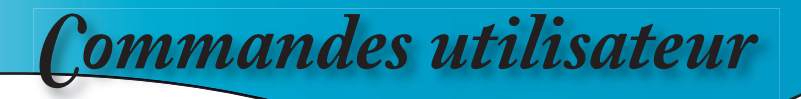

#### Température des Couleur

Le HD81 dispose de trois températures de couleur préréglées. L'utilisateur peut basculer parmi les différents préréglages pour obtenir l'image souhaitée 1) Accédez au menu Avancé comme détaillé sur la section

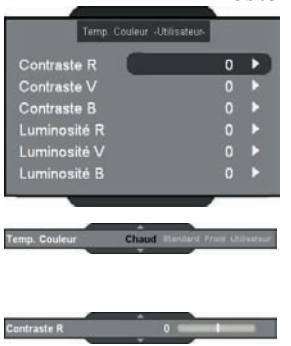

- précédente.
- 2) Utilisez " $\blacktriangle$ ", " $\nabla$ " pour mettre l'élément de réglage " Temp. Couleur" en évidence, puis pressez "Enter" ou " " pour sélectionner.
- 3) Utilisez les touches flèche " $\langle$ ", " $\rangle$ " pour sélectionner les modes par défaut.
- 4) Pour un réglage en mode Utilisateur, choisissez "Utilisateur" puis pressez "Enter" pour sélectionner l'élément de réglage souhaité.
- 5) Utilisez " $\blacktriangle$ ", " $\blacktriangledown$ " pour mettre l'élément de réglage en évidence, puis pressez "Enter" ou " $\blacktriangleright$ " pour le sélectionner. Le Menu disparaîtra et seulement une barre de réglage apparaîtra.
- 6) Utilisez les touches flèche " $\P'$ , " $\P'$ " pour régler l'image.

#### Amélioration des Contours

Il y a 5 modes prédéfinis et 1 mode utilisateur pour le filtre d'amélioration des contours avancé. Vous pouvez facilement passer d'un mode à l'autre pour obtenir des effets différents.

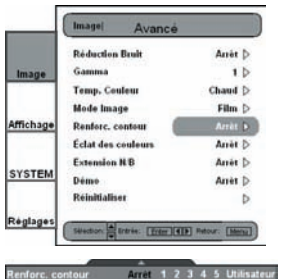

- 1) Utilisez les touches flèche " $\blacktriangle$ ", " $\nabla$ " pour sélectionner l'élément de réglage " Renforc. Contour" , puis pressez la touche "Enter" ou la touche " $\blacktriangleright$ " pour accéder à cet élément de réglage. Le menu disparaît et une petite barre de réglage s'affiche (comme illustré ci-dessous).
- 2) Utilisez les touches flèche " $\langle$ ", " $\rangle$ " pour sélectionner les modes par défaut
- 3) Pour un réglage en mode Utilisateur, choisissez "Utilisateur" puis pressez "Enter" pour sélectionner l'élément de réglage souhaité. Le menu disparaît et un sous-menu de réglage s'affiche (comme illustré ci-dessous).
- 4) Utilisez les touches flèche " $\blacktriangle$ ", " $\nabla$ " pour sélectionner la barre " Renforc. Contour", puis pressez les touches flèche "  $\langle \cdot \rangle$ " pour régler avec différentes améliorations.

**Francais** 

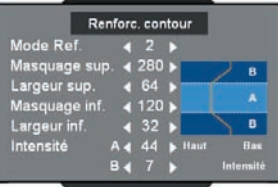

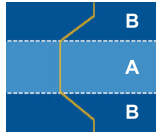

- 5) L'utilisateur peut sélectionner et configurer les différents réglages pour chaque mode (1 à 5) dans l'option "Utilisateur" et le sous-menu de réglage s'affichera comme illustré ci-dessous: Lorsque l'utilisateur choisit un mode et presse "Enter" pour voir le réglage original de chaque élément, il peut ensuite régler la valeur en fonction du réglage original de chaque mode.
- 6) Le premier élément " Mode Réf. " possède cinq jeux de valeur par défaut permettant à l'utilisateur de régler précisément le Masquage Supérieur, la Largeur Supérieure, le Masquage Inférieur, la Largeur Inférieure et l'Intensité A &B. L'utilisateur peut utiliser les touches flèche " $\langle$ ", " $\rangle$ " pour sélectionner chaque paramètre et presse " Enter" pour débuter le réglage précis. Une fois que l'utilisateur modifie la valeur de chaque élément, les nouvelles valeurs seront enregistrées et écraseront les anciennes.

Veuillez vous référer à la description et à la figure suivantes concernant le réglage des éléments.

1) La coordonnée verticale est l'offset de luminosité de la zone sélectionnée sur l'écran. Un offset de luminosité inférieur signifie que la zone sélectionnée de l'écran aura une luminosité douce pour les éléments comme la peau humaine ou des fonds. Une luminosité importante a une amélioration limitée.

Cela permettra à l'utilisateur de définir et de régler précisément les différentes zones (A et B). La Zone A est la zone primaire de l'amélioration alors que la Zone B est la zone qui a le moindre ou aucun réglage.

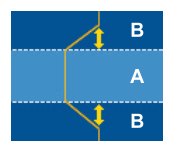

- 2) Utiliser " Masquage Sup." et "Masquage Inf." pour diviser les zones A et B.
- 3) Utiliser " Intensité " A et B pour obtenir les différents niveaux d'amélioration des contours. L'Intensité A doit être supérieure à l'Intensité B.
- 4) Le réglage précis de la Largeur Supérieure et de la Largeur Inférieure rendent les réglages entre les zones A et B égaux.

#### Éclat des Couleurs

Le HD81 dispose de 3 réglages de gestion de couleurs prédéfinis et 1 réglage défini par l'utilisateur. Vous pouvez facilement passer, d'un mode à l'autre pour obtenir des effets différents.

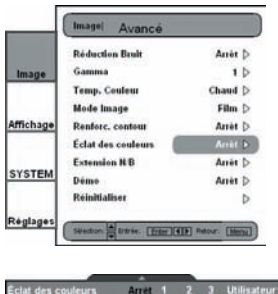

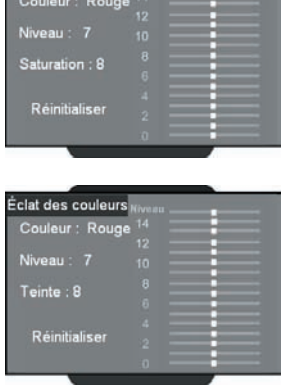

Éclat des couleurs

1) Utilisez les touches flèche "△", "▼" pour sélectionner l'élément de réglage " Éclat des Couleurs " , pressez la touche "Enter" ou la touche " $\blacktriangleright$ " pour accéder à cet élément de réglage. Le menu disparaît et une petite barre de réglage s'affiche (comme illustré ci-dessous).

**Francais** 

- 2) Utilisez les touches flèche " $\langle \cdot \cdot \cdot \rangle$ " pour sélectionner les modes par défaut.
- 3) Pour un réglage en mode Utilisateur, choisissez "Utilisateur" puis pressez "Enter" pour sélectionner l'élément de réglage souhaité. Le menu disparaît et un sous-menu de réglage s'affiche (comme illustré ci-dessous).
- 4) Utilisez les touches flèche " $\blacktriangle$ ", " $\nabla$ " pour sélectionner l'item de réglage souhaité, pressez les touches flèche " $\P'$ , " " pour régler l'image.
- 5) L'utilisateur peut sélectionner et configurer les paramètres préférés en mode " Utilisateur " et un sous-menu de réglage s'affichera comme illustré. (Veuillez vous référer à la description et à la figure suivante concernant le réglage de la Saturation et de la Teinte.)

 <1> Choisissez une couleur (Vert, Bleu, Cyan, Jaune, Magenta et Rouge) et vous déplacez sur " Saturation" ou "Teinte" pour effectuer le réglage précis.

 <2> Accédez à "Saturation" pour régler "niveau" (niveau de luminosité) sur la graduation de longueur allant du niveau 0 à 15, puis réglez la valeur de saturation de -100 à 100 en fonction de chaque niveau sélectionné.

 <3> Accédez à "Teinte" pour régler "niveau" (niveau de luminosité) sur la graduation de longueur allant du niveau 0 à 15, puis réglez la valeur de Teinte de -30 à 30 en fonction de chaque niveau sélectionné.

<4> Une barre de niveau de couleur s'affiche en haut de l'écran permettant à l'utilisateur de visualiser les effets de la Saturation ou de la Teinte avec différentes valeurs.

41

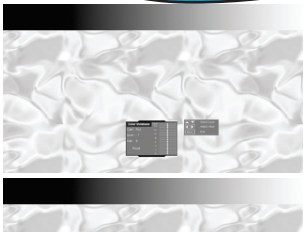

<5> L'option "Réinitialiser" dans le réglage de la Saturation ou de la Teinte permet de réinitialiser la valeur de la Saturation ou la valeur de la Teinte de tous les niveaux (0 à 15).

Pressez la touche flèche " $\triangle$ " lorsque vous montez au niveau 15 ou pressez la touche flèche "▼" lorsque vous descendez au niveau 0 pour sélectionner l'option "Réinitialiser".

- 6) Une barre de niveau de couleur s'affiche en haut de l'écran permettant à l'utilisateur de visualiser les effets de la vivacité des couleurs.
- 7) L'élément " Réinitialiser" en bas du menu est utilisé pour les valeurs de la Saturation et la Teinte de la "Couleur" actuellement sélectionnées; un message de confirmation s'affichera lorsque vous sélectionnez "Enter" pour réinitialiser les paramètres.

#### Extension N/B

L'Extension Noir et Blanc peut élargir les niveaux noir et blanc permettant d'augmenter automatiquement le contraste de l'image envoyée. Le HD81 dispose de 5 modes préréglés permettant à l'utilisateur de passer de l'un à l'autre pour obtenir différents effets d'image.

- 1) Utilisez les touches flèche " $\blacktriangle$ ", " $\nabla$ " pour sélectionner l'élément de réglage " Extension N/B" , puis pressez la touche "Enter" ou la touche " $\blacktriangleright$ " pour accéder à cet élément de réglage. Le menu disparaît et une petite barre de réglage s'affiche (comme illustré ci-dessous).
- 2) Utilisez les touches flèche " $\langle \cdot \cdot \cdot \rangle$ " pour sélectionner les modes par défaut.

#### Mode Démo

Cette fonction fournit à l'utilisateur une fenêtre d'aperçu dans laquelle il peut visualiser les réglages tels que l'amélioration des contours, la vivacité des couleurs et l'extension N/B.

- 1) Sélectionnez " Démo" et une barre marche/arrêt s'affiche comme illustré ci-dessous. Utiliser les touches flèche " $\langle$ ", " $\rangle$ " pour activer ou désactiver la fonction.
- 2) Après avoir activé la fonction Démo, un cadre rectangulaire s'affiche. Le cadre se déplacera lorsque vous pressez les touches " $\blacktriangle$ ", " $\nabla$ ".
- 3) L'utilisateur peut visualiser les performances améliorées instantanées uniquement lors du réglage des éléments suivants: Mode Image, Renforcement Contour, Eclat des Couleurs et Extension N/B.

#### Réinitialiser

Réinitialise les paramètres du menu actuel aux valeurs d'usine par défaut.

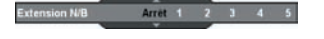

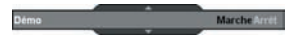

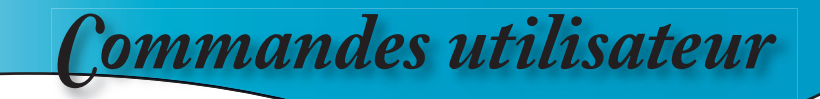

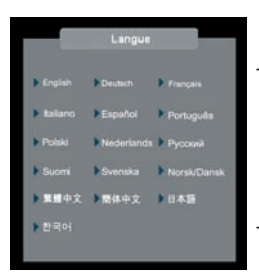

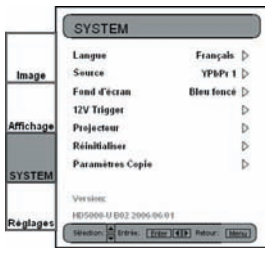

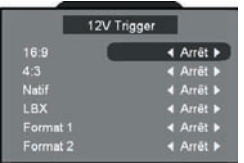

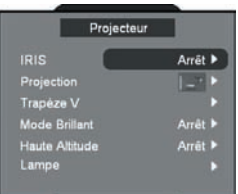

**IRIS** 

 $\blacktriangleleft$  Marche  $\blacktriangleright$ 

Mode

Etap

## **Réglages Systems**

#### Langue

Choisissez le menu OSD multilingue. Pressez " $\blacktriangle$ " ou " $\blacktriangleright$ " pour passer au sous-menu puis utilisez les touches " $\blacktriangle$ " ou " $\nabla$ pour sélectionner votre langue préférée. Pressez " Sélection (Enter) " pour terminer votre sélection.

#### Trigger 12V Programmable

Il existe un Trigger 12V qui peut être programmé activé ou désactivé en fonction des différents rapports d'aspect. (Voir en page 34.)

Francais

- 1) Pressez le bouton " Menu " de la télécommande pour afficher l'OSD.
- 2) Utilisez les touches flèche "▲", "▼" pour sélectionner la catégorie SYSTEME, pressez "Enter" ou la touche " pour accéder à cette catégorie de réglage (comme illustré).
- 3) Utilisez les touches flèche " $\blacktriangle$ ", " $\nabla$ " pour sélectionner l'élément " Trigger 12V " , pressez la touche "Enter" ou la touche "v" pour accéder à cet élément de réglage. L'OSD disparaîtra et un sous-menu apparaîtra (comme illustré ci-dessous).
- 4) Utilisez les touches flèche " $\blacktriangle$ ", " $\nabla$ ", " $\blacktriangle$ ", " $\nabla$ " pour programmer la sortie du Trigger 12V.
- 5) Chaque fois qu'un format est réglé sur "activé" ou "désactivé, la fonction Trigger 12V sera automatiquement activée ou désactivée en rapport et lorsque l'utilisateur change de format.

## **Configuration Projecteur**

#### IRIS

La fonction IRIS permet de régler le contraste de manière optique en ouvrant et en fermant l'ouverture de l'objectif. Trois modes sont disponibles pour la fonction IRIS, Arrêt (fermer), Marche (Ouvrir) et Auto.

Lorsque vous pressez le bouton IRIS, le réglage courant apparaîtra. Lorsque vous pressez une nouvelle fois ce bouton lors de l'affichage du réglage, vous pourrez changer le réglage. Il faut environ 6 secondes à l'iris pour basculer entre les états Arrêt, Marche et Auto.

43 Arrêt: Lorsque le mode Arrêt est sélectionné, l'image devient plus brillante.

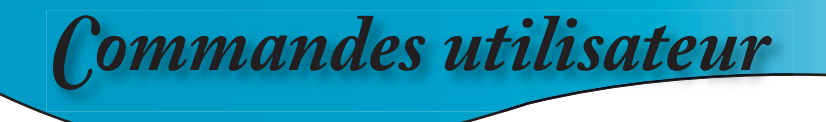

- Marche: Lorsque le mode Marche est sélectionné, les niveaux noirs de l'image sont reproduits avec plus d'éclat bien que la luminosité soit diminuée. Il y a 17 niveaux de réglage.
- Auto : Le gestionnaire de performances d'image dynamique est actif en permettant un plus grand plaisir de visualisation du film avec la révélation des détails les plus sombres tout en conservant une image vive et brillante.

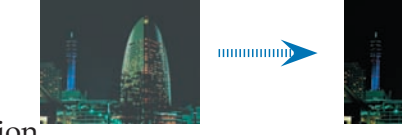

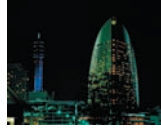

#### Projection

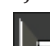

Bureau Avant

Le paramètre d'usine par défaut.

Bureau Arrière

Quand vous sélectionnez cette fonction, le projecteur renverse l'image de manière à ce que vous puissiez projeter depuis l'arrière d'un écran translucide.

- - **B** Avant Plafond

Quand vous sélectionnez cette fonction, le projecteur retourne l'image pour une projection depuis plafond.

- - Plafond Arrière

Quand vous sélectionnez cette fonction, le projecteur renverse l'image et la retourne. Vous pouvez projeter depuis l'arrière vers un écran translucide avec une projection depuis le plafond.

### Trapèze V

Pressez  $\triangleleft$  ou  $\triangleright$  pour régler verticalement la distorsion d'image et créer une image plus carrée.

#### Mode Brillant

Choisissez "Marche" pour augmenter la luminosité. Choisissez "Arrêt" pour revenir au mode normal.

### Haute altitude

Choisissez "Marche" pour activer le mode Haute Altitude. Fait fonctionner les ventilateurs à pleine vitesse en continu pour permettre un bon refroidissement de haute altitude du projecteur.

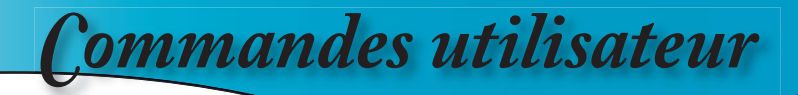

#### Lampe

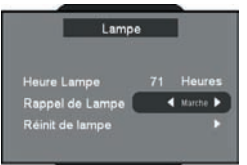

Cette fonction permet de configurer les paramètres de la lampe.

- Heures Lampe: Affiche le cumul des durées de fonctionnement de la lampe.
- Rappel de la lampe: Choisissez cette fonction pour faire apparaître ou masquer le message d'avertissement lorsque le message de changement de lampe s'affiche. Le message apparaîtra 30 heures avant la fin de sa durée de vie.
- Réinitialisation de la Lampe: Réinitialise le décompte des heures de vie de la lampe après l'avoir remplacée.

#### Paramètres Copie

Cette fonction permet à l'utilisateur de copier les paramètres de réglage d'une image à l'autre.

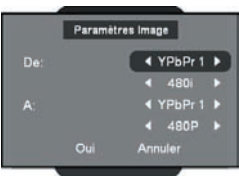

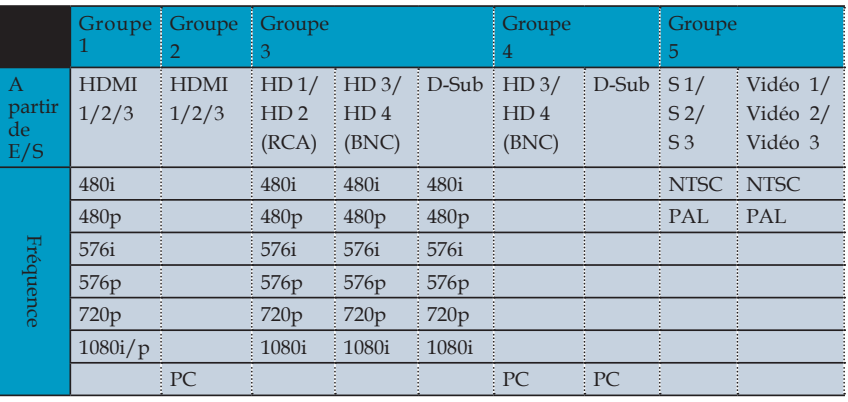

(\*) HD signifie Composant

(\*) Le signal PC ne peut être copié que vers un signal PC

#### Réinitialiser

Réinitialise les paramètres de tous les menus aux valeurs d'usine par défaut.

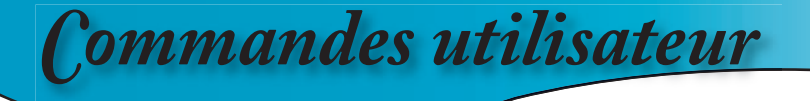

### **Réglages**

Signal

- Lors de la première configuration, vous devez effectuer le réglage de la couleur et de la qualité. Une fois la configuration initiale terminée, le HD81 enregistrera automatiquement les réglages pour une visualisation de l'image optimale.
- L'OSD du HD81 est dépendant du signal de la source vidéo.

Il a été conçu pour afficher un OSD différent en fonction des entrées. Veuillez vous référer aux tableaux A et B pour plus de détails sur les réglages disponibles pour chaque signal.

▪ A l'exception des connexions VGA et BNC, si le HD81 ne reçoit pas un signal d'un appareil de source d'entrée, l'OSD permettra uniquement au module Configuration System d'être réglé.

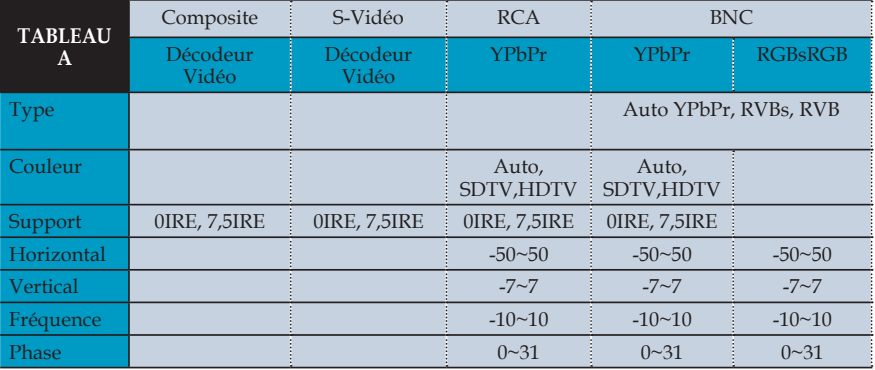

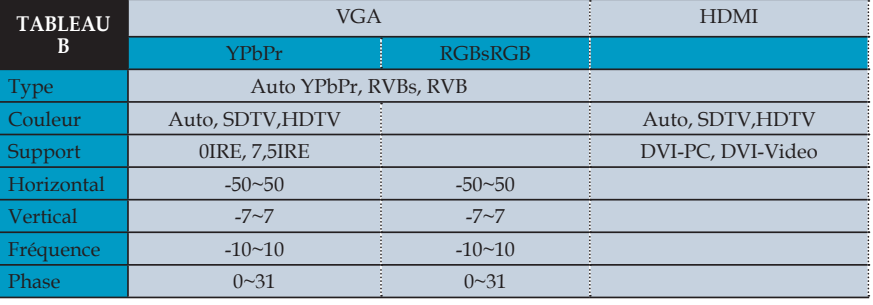

 $*$  Les vides grisés signifient N/A.

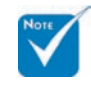

 Veuillez apporter des précautions lorsque vous réglez les valeurs " Horizontal" et "Vertical" car cela pourrait provoquer une perte de votre image si les valeurs sont réglées hors limites. Nous vous conseillons d'utiliser ce réglage uniquement si vous ne pouvez pas recevoir le signal d'entrée.

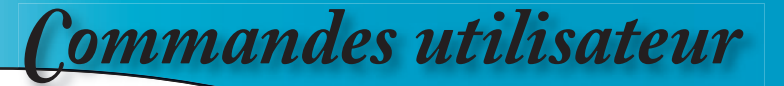

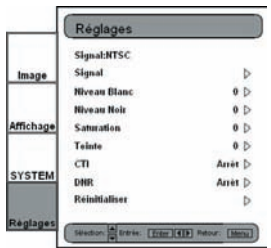

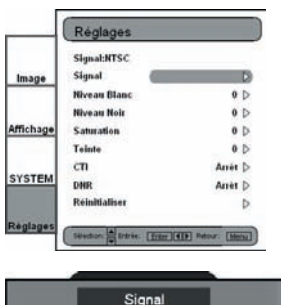

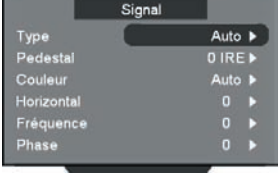

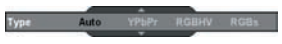

- 1) Pressez le bouton " Menu " de la télécommande pour afficher le Menu. Utilisez les touches flèche "▲", "▼" pour sélectionner
	- la catégorie REGLAGES, pressez "Entrée" ou la touche " $"$  pour accéder à cette catégorie de réglage.
- 2) La première ligne indique le signal courant. Utilisez la touche flèche " $\blacktriangleright$ ", pour sélectionner l'élément " Signal "; l'utilisateur verra les différents éléments à régler en fonction des signaux courants.
- 3) Pressez "Enter" ou "▶" pour accéder à la catégorie. L'OSD affichera un sous-menu de signal en fonction du signal courant.
- 4) Pressez "Enter" ou "Y" pour accéder à l'élément. Une barre apparaîtra en fonction du signal courant, comme illustré sur la page suivante.
- 5) Pour les options Type, Pedestal(Support) et Couleur, utilisez " $\bullet$ " et " $\bullet$ " pour faire votre choix et pressez " Enter" pour confirmer. Pour les autres éléments, utilisez " et "<sup>"</sup> pour régler la barre de réglage pour obtenir des effets souhaités puis pressez "Enter" pour confirmer. Veuillez vous référer aux tableaux A & B pour connaître la portée des valeurs disponibles.

#### Type

Cette fonction est destinée uniquement aux signaux BNC. Le mode par défaut, AUTO, permet de détecter automatiquement le type du signal. Les trois autres choix (YPbPr, RGBHV, RGB) forcent le HD81 à afficher le type du signal sélectionné.

#### Pedestal

Contrôle du Niveau Noir: Tous les appareils connectés en plus de HDMI peuvent choisir entre 2 modes préréglés: 0 IRE et 7,5 IRE. Les équipements HDMI ont le choix entre DVI-PC et DVI-Video; DVI-PC correspond à 0 IRE et DVI-Video correspond à 7,5 IRE.

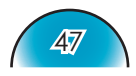

**Francais** 

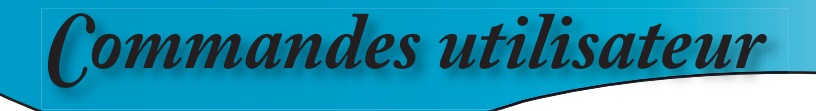

#### Couleur

Le mode par défaut, AUTO, permet de détecter automatiquement l'espace de couleur utilisé. Les deux autres choix (SDTV, HDTV) forcent le HD81 d'utiliser le mapping d'espace de couleur associé avec SDTV ou HDTV.

#### Horizontal

Règle la position horizontale.

#### **Fréquence**

Modifie la fréquence des données d'affichage pour correspondre à la fréquence de la carte graphique de votre ordinateur. S'il y a une barre verticale vacillante, utilisez cette fonction pour effectuer un réglage.

#### Phase

Synchronise le minutage du signal de l'affichage avec la carte graphique. Si l'image est instable ou vacillante, utilisez cette fonction pour corriger le problème.

#### Calibrage Auto

Le HD81 dispose d'une fonction "Calibrage Auto". Elle permet d'optimiser et de régler automatiquement l'image vidéo.

1) Activez l'OSD en pressant le bouton "Menu". 2) Utilisez les touches flèche "▲", "▼" pour sélectionner la catégorie REGLAGES, pressez "Enter" ou la touche " $\blacktriangleright$ "

illustré.

- pour passer à cette catégorie de réglage. 3) Utilisez les touches flèche " $\blacktriangle$ ", " $\nabla$ " pour sélectionner l'élément de réglage souhaité (comme illustré).
- 4) Pressez "Enter" ou " $\blacktriangleright$ " pour accéder à cet élément. Le Menu disparaîtra et une petite barre apparaîtra comme
- 5) Utilisez les touches flèche " $\langle \cdot \cdot \cdot \cdot \rangle$ " pour activer ou désactiver le calibrage auto.
- 6) Une fois le "Calibrage Auto" activé, le HD81 calibre et règle précisément l'image pour les meilleures performances.

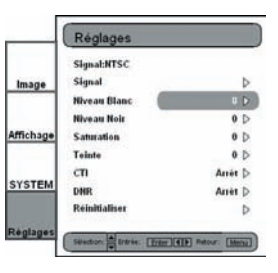

Marche 377

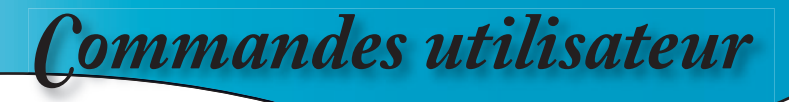

#### S-Vidéo et Vidéo Composite

Cette section explique le fonctionnement de la catégorie REGLAGES lors de la réception des signaux S-Vidéo ou Vidéo/CVBS.

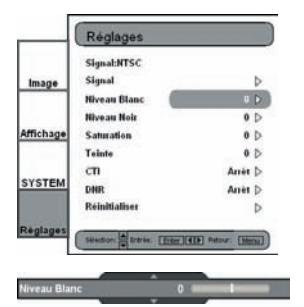

1) Accéder à la catégorie REGLAGE comme décrit dans la section précédente.

- 2) Utilisez les touches flèche " $\triangle$ ", " $\nabla$ " pour sélectionner l'élément de réglage souhaité, pressez "Enter" ou " $\nabla$ " pour accéder à cet item. Le Menu disparaîtra et une petite barre apparaîtra comme illustré.
- 3) Utilisez les touches flèche " $\langle \cdot \rangle$ " pour calibrer.

#### Niveau Blanc

Permet à l'utilisateur de régler le Niveau Blanc lors de la réception des signaux S-Vidéo ou Vidéo/CVBS.

#### Niveau Noir

Permet à l'utilisateur de régler le Niveau Noir lors de la réception des signaux S-Vidéo ou Vidéo/CVBS.

#### Saturation

Règle une image vidéo depuis le noir et blanc jusqu'à des couleurs pleinement saturées.

- Appuyez sur  $\triangle$  pour diminuer la quantité de couleurs sur l'image.
- Appuyez sur pour augmenter la quantité de couleurs sur l'image.

#### Teinte

Règle la balance des couleurs du rouge et du vert.

- $\triangleright$  Appuyez sur  $\triangle$  pour diminuer la quantité du vert sur l'image.
- $\text{Appuyez sur }$  pour augmenter la quantité du rouge sur l'image.

#### CTI

CTI représente "Color transient improver". Cette fonction permet à l'utilisateur de régler les valeurs transitoires des couleurs pour obtenir une amélioration artificielle, ce qui a pour résultat l'amélioration des transtions pour les couleurs saturées sans que les couleurs ne bavent.

#### DNR

DNR représente " Digital Noise Reduction". La Réduction du Bruit Adaptive de film améliore grandement la qualité de la vidéo entrelacée.

#### Réinitialiser

Réinitialise les paramètres du menu actuels aux valeurs d'usine par défaut.

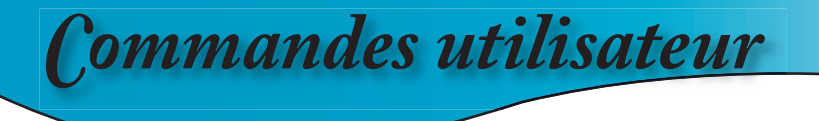

#### YPbPr Composant

Cette section explique le fonctionnement de la catégorie REGLAGES lors de la réception des signaux YPbPr.

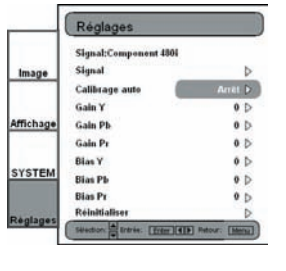

1) Accéder à la catégorie REGLAGES comme décrit dans la section précédente.

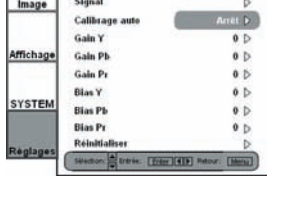

- 2) Utilisez les touches flèche " $\blacktriangle$ ", " $\nabla$ " pour sélectionner l'élément de réglage, pressez "Enter" ou la touche " $"$  pour accéder à cet élément. Le Menu disparaîtra et une petite barre apparaîtra comme illustré.
- 3) Utilisez les touches flèche " $\langle \cdot \cdot \cdot \rangle$  pour calibrer.

#### Calibrage Auto

Référez-vous à la fonction "Calibrage Auto" en page 48 pour plus d'informations.

Gain Y

Marche<sup>177</sup>

Règle le gain Y.

Gain Pb

Règle le gain Pb.

Gain Pr

Règle le gain Pr.

Bias Y

Règle le bias Y.

Bias Pb

Règle le bias Pb.

Bias Pr

Règle le bias Pr.

#### Réinitialiser

Réinitialise les paramètres du menu actuels aux valeurs d'usine par défaut.

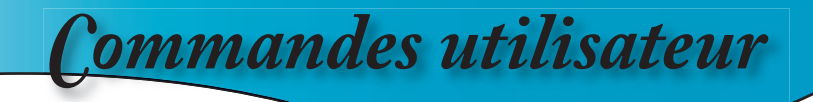

#### RVB Analogique

Cette section explique le fonctionnement de la catégorie REGLAGES lors de la réception des signaux RVB Analogiques (PC).

1) Accéder à la catégorie REGLAGES comme décrit dans la section précédente.

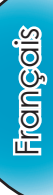

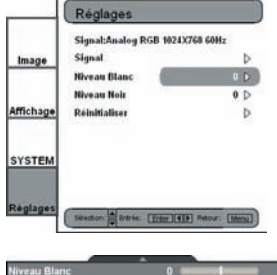

- 2) Utilisez les touches flèche "▲", "▼" pour sélectionner l'élément de réglage, pressez "Enter" ou la touche " " pour accéder à cet élément. Le Menu disparaîtra et une petite barre apparaîtra comme illustré.
- 3) Utilisez les touches flèche " $\langle \cdot \cdot \cdot \cdot \rangle$ " pour calibrer.

#### Niveau Blanc

Permet à l'utilisateur de régler le Niveau Blanc lors de la réception des signaux S-Vidéo ou Vidéo/CVBS.

#### Niveau Noir

Permet à l'utilisateur de régler le Niveau Noir lors de la réception des signaux S-Vidéo ou Vidéo/CVBS.

#### Réinitialiser

Réinitialise les paramètres du menu actuels aux valeurs d'usine par défaut.

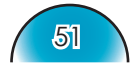

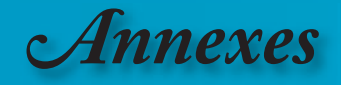

## **Dépannage**

*Si vous avez des problèmes avec le projecteur, référezvous aux informations suivantes. Si des problèmes persistent, contactez votre revendeur local ou le centre de service. (reportez-vous à la page 61 pour les détails)*

## **Problèmes d'Image**

#### **Aucune image n'apparaît à l'écran**

- Assurez-vous que tous les câbles et les connexions électriques sont connectés correctement et fermement selon les descriptions dans la section " Installation ".
- Assurez-vous que les broches des connecteurs ne sont pas tordues ou cassées.

 Pas seulement le câble RS-232 et le câble HDMI entre le projecteur et le Boîtier mais aussi le câble de la source vers le Boîtier.

- Controllare che la lampada del proiettore sia stata installata correttamente. Fare riferimento alla sezione "Sostituzione della lampada".
- Assurez-vous d'avoir retiré le protège-objectif et que le projecteur est sous tension.

Si le projecteur affiche uniquement une image "bleue", veuillez vérifier que le boîtier de contrôle est allumé et les connexions RS-232 et HDMI (#) entre le boîtier contrôleur et le projecteur.

#### **[?]** Image affichée partiellement, en défilement ou incorrecte

- Pressez la touche de source directe que vous connectez au HD81 à l'aide de la télécommande ou du panneau de contrôle.
- Si vous utilisez un ordinateur:

#### Pour Windows 95, 98, 2000, XP :

- 1. A partir de l'icône " Poste de travail", ouvrez le dossier " Panneau de configuration" et double-cliquez sur l'icône "Affichage".
- 2. Sélectionnez l'onglet "Paramètres".
- 3. Vérifiez que votre réglage de résolution d'affichage est inférieur ou égal à SXGA+ (1400 x 1050)(\*)
- 4. Cliquez sur le bouton " Propriétés Avancées".

#### **Si le projecteur ne projète toujours pas toute l'image, vous devez**  également changer l'affichage du moniteur que vous utilisez. **Référez-vous aux étapes suivantes.**

5. Vérifiez que le réglage de la résolution est inférieur ou égal à  $SKGA + (1400 \times 1050)$ .

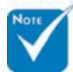

(#) Les Règles de Résolution des Pannes du HD81: Voir en page 55, Message de la DEL.

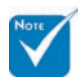

(\*) Les résolutions : 1920 x 1080 i/p HDMI et 1920 x 1080 i composants sont recommandées pour ce projecteur.

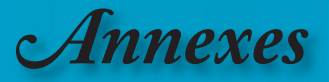

**Francais** 

- 6. Sélectionnez le bouton "Changer" sous l'onglet "Moniteur".
- 7. Cliquez sur "Afficher tous les périphériques", puis sélectionnez "Types de moniteur standard" sous la boîte SP, choisissez le mode de résolution dont vous avez besoin sous "Modèles".
- 8. Vérifiez que le réglage de résolution de l'affichage du moniteur est inférieur ou égal à SXGA+ (1400 x 1050). (\*) Si vous utilisez un Ordinateur Portable:
	- 1. Suivez d'abord les étapes ci-dessus pour régler la résolution de l'ordinateur.
	- 2. Appuyez sur les paramètres de bascule de la sortie. Par exemple : [Fn]+[F4]

Compag= $>[Fn]+[F4]$  $Dell \implies$   $[Fn]+[F8]$ Gateway=> [Fn]+[F4] IBM=> [Fn]+[F7] Mac Apple: Préférences System -->Affichage-->Disposition-->Affichage miroir Hewlett-  $Packard$  =>  $[Fn]+[F4]$ NEC=> [Fn]+[F3]  $Toshiba$  =>  $[Fn]+[F5]$ 

- Si vous avez des difficultés pour changer les résolutions ou si votre moniteur se bloque, redémarrez tout l'équipement, y compris le projecteur.
	- 1. Si vous utilisez d'autres équipements (comme un lecteur DVD, un tuner ..etc), veuillez vous assurer que votre équipement et le câble de connexion liant le Boîtier ne sont pas endommagés.

#### **L'écran de l'ordinateur portable ou de l'ordinateur**  PowerBook n'affiche pas de présentation

Si vous utilisez un ordinateur portable:

Certains ordinateurs portables peuvent désactiver leurs propres écrans lorsqu'un second appareil d'affichage est utilisé. Chaque machine se réactive d'une façon différente. Référez-vous au manuel de votre ordinateur pour des informations détaillées.

#### **Image instable ou vacillante**

- Utilisez " Fréquence" pour fixer le problème. Reportez-vous à la page 48 pour plus d'informations.
- Changez les paramètres de couleur du moniteur sur votre ordinateur.

#### **L'image comporte une barre verticale vacillante**

- Utilisez "Phase" pour effectuer le réglage. Reportez-vous à la page 48 pour plus d'informations.
- Vérifiez et reconfigurez le mode d'affichage de votre carte graphique pour la rendre compatible avec le projecteur.

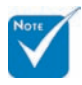

(\*) Soluzione: per questo proiettore sono raccomandate le risoluzioni 1920 x 1080 i/p HDMI e 1920 x 1080 i componente.

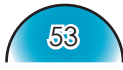

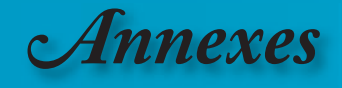

#### **Z** L'image est floue

- Assurez-vous d'avoir retiré le protège-objectif.
- Réglez la bague de variation de la focale sur l'objectif du projecteur.
- Assurez-vous que l'écran de projection est à une distance entre 4,9 et 39,4 pieds (de 1,5 à 12,0 mètres) du projecteur. Reportezvous à la page 24.

#### **P**L'image est étirée lors de l'affichage d'un DVD 16:9

Lorsque vous regardez un DVD anamorphotic ou un DVD 16:9, le projecteur affichera la meilleure image au format 16:9 du côté projecteur.

Si vous regardez un DVD au format LBX, veuillez changer le format pour LBX dans l'OSD du projecteur.

Si vous regardez un DVD au format 4:3, veuillez changer le format pour 4:3 dans l'OSD du projecteur:

Si l'image est toujours étirée, vous devez également régler le

rapport d'aspect en vous référant à ce qui suit :

Veuillez configurer le format d'affichage pour un rapport d'aspect 16:9 (large) sur votre lecteur DVD.

#### **L'image est trop petite ou trop large**

- Réglez le levier du zoom sur le dessus du projecteur.
- Rapprochez ou éloignez le projecteur de l'écran.
- Pressez les boutons [4:3], [16:9], [LBX], [Natif] de la télécommande ou [Menu] sur le panneau de contrôle du projecteur, allez sur "Affichage" -->Format". Essayez différents réglages.

#### **Des bords de l'image sont inclinés:**

- Si possible, repositionnez le projecteur de manière à ce qu'il soit centré par rapport à l'écran et au-dessous de celui-ci.
- Pressez le bouton [Menu], allez sur System -->Projecteur -->Trapèze V pour régler jusqu'à ce que les bords de l'image soient verticaux.

#### **L'image est renversée**

 Sélectionnez " System-->Projecteur ->Projection" dans l'OSD et réglez la direction de projection.

## **Problèmes d'Intermission**

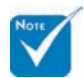

L'utilisation du Trapèze n'est pas recommandée.

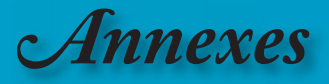

#### **Le HD81 arrête de répondre aux commandes**

 Si possible, éteignez le projecteur puis débranchez le cordon d'alimentation et attendez au moins 20 secondes avant de reconnecter l'alimentation.

#### **La lampe grille ou émet un claquement**

 $\triangleright$  Ouand la lampe atteint la fin de sa durée de vie, elle grillera, éventuellement avec un fort bruit de claquage. Si cela arrive, le projecteur ne se rallumera pas tant que le module de lampe n'est pas remplacé. Pour remplacer la lampe, suivez les procédures qui figurent dans la section "Remplacement de la lampe" en page 58.

## **Problèmes de DEL**

### Partie Projecteur du HD81

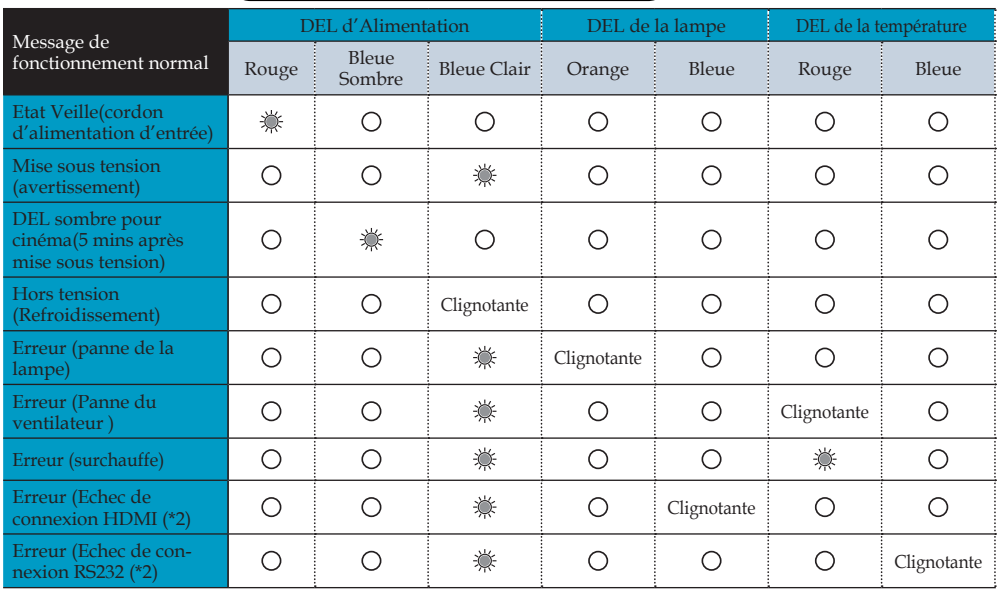

#### Boîtier du HD81

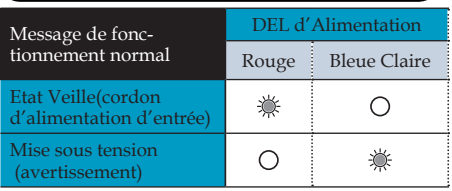

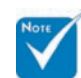

Lumière fixe  $\Rightarrow \mathcal{L}$ Aucune lumière  $\stackrel{...}{\Rightarrow}$   $\bigcirc$ 

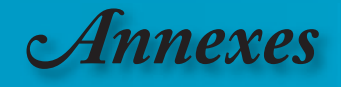

#### **Message de la DEL**

- $\triangleright$  Ps1:
	- 1. Lorsque la DEL s'allume en orange et bleu simultanément, la couleur peut paraître violette claire. Lorsque la DEL s'allume en rouge et bleu simultanément, la
		- couleur peut paraître violette.
- Ps2: (\*) Les Règles de Résolution des Pannes du HD81:
	- 1. Problème de Communication RS-232: L'OSD affichera le message " Le projecteur s'arrêtera dans 30 secondes si la connexion RS232 n'est pas rétablie". Veuillez vérifier la connexion RS232 entre le boîtier de contrôle et le projecteur.
	- 2. Problème de Communication HDMI. Le System n'affichera que l'image bleue. Veuillez vérifier la connexion HDMI entre le boîtier de contrôle et le projecteur. Veuillez reconnecter le câble HDMI sur le projecteur et le Boîtier, dans le cas contraire, le System affichera toujours l'image bleue.
	- 3. Problème de Communication RS-232 & HDMI. Le System n'affichera que l'image bleue. Veuillez vérifier que le boîtier de contrôle est allumé et les connexions RS-232 et HDMI entre le boîtier de contrôle et le projecteur. Dans le cas contraire, le projecteur s'éteindra dans 30 secondes si les connexions RS-232 et HDMI ne sont pas rétablies.
	- 4. Le HD81 ne peut s'allumer que si la connexion RS232 entre le projecteur et le boîtier n'a pas été établie en mode veille.
	- 5. Le HD81 n'affichera pas l'état de panne de la connexion HDMI si le HD81 est en veille.

### **Rappels message**

Panne du ventilateur :

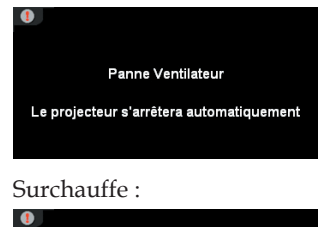

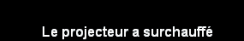

Le projecteur s'arrêtera automatiquement

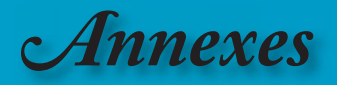

rancais

Echec de connexion RS232:

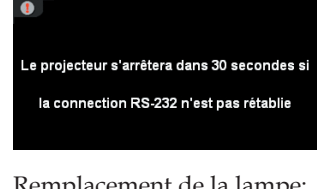

Remplacement de la lampe:

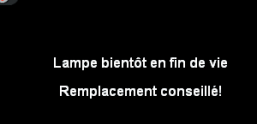

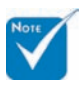

 La partie Projecteur ne dispose de récepteur IR. Seuls le Boîtier et le d'un récepteur IR.

## **Problèmes liés à la Télécommande**

#### Module IR sont équipés <mark>[?]</mark> S**i la télécommande ne fonctionne pas**

- Vérifiez que l'angle de fonctionnement de la télécommande est de  $+/-22.5^\circ$  environ..
- Assurez-vous qu'il n'y aucun obstacle entre la télécommande et le Boîtier du HD81. Placez-vous à une distance de moins de 6 m (20 ft) du Boîtier du HD81.
- Assurez-vous que les piles sont insérées correctement.
- Vérifiez si les piles sont épuisées. Si c'est le cas, remplacez les piles faibles de la télécommande.

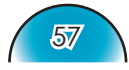

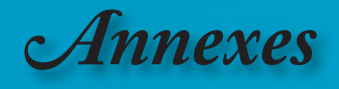

## **Remplacement de la lampe**

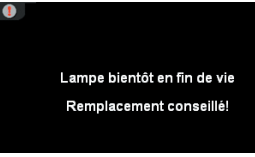

Le projecteur détectera automatiquement la durée de vie de la lampe. Lorsque la lampe atteint presque la fin de sa durée de vie, vous verrez un message d'avertissement.

Une fois que vous voyez ce message, veuillez contacter votre revendeur régional ou le centre de service pour changer la lampe le plus rapidement possible.

Assurez-vous que le projecteur a refroidi pendant au moins 30 minutes avant de changer la lampe.

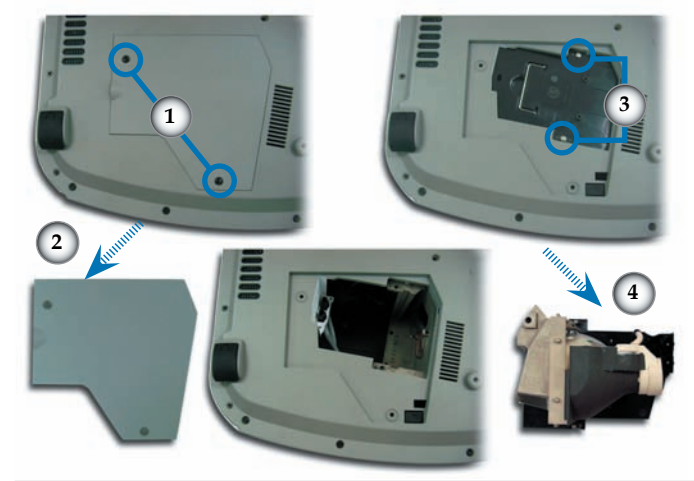

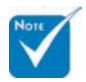

#### **Avertissement**

**:** Pour réduire les risques de blessures corporelles, ne faites pas tomber le module de la lampe et ne touchez pas l'ampoule de la lampe. L'ampoule risque de se

briser et de provoquer des blessures si elle tombe.

#### **Procédure de remplacement de la lampe :**

- 1. Mettez le projecteur hors tension en appuyant sur le bouton Alimentation.
- 2. Laissez le projecteur refroidir pendant au moins 30 minutes.
- 3. Débranchez le cordon d'alimentation.
- 4. Utilisez un tournevis pour retirer les vis du couvercle.
- 5. Poussez vers le haut et retirez le couvercle.<sup>29</sup>
- 6. Retirez les 2 vis du module de la lampe.
- 7. Retirez le module de la lampe.
- **Pour replacer le module de la lampe, suivez les étapes précéden tes dans l'ordre inverse.**
- 8. Rallumez le projecteur et effectuez la fonction " Réinitialisation de Lampe" une fois que le module de la lampe est changé. Réinitialisation de la Lampe: (i) Pressez "Menu" -->(ii) Sélectionnez "System" --> (iii) Sélectionnez " Projecteur" -->(iv) sélectionnez "Lampe" -> (v)Sélectionnez "Réinitialisation de la lampe" (vi) Sélectionnez "Oui".

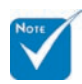

**Avertissement :**  Le compartiment de la lampe est chaud ! Laissez-le refroidir avant de changer la lampe !

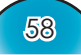

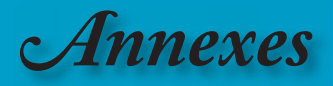

## **Modes de Compatibilité pour Entrée Analogique**

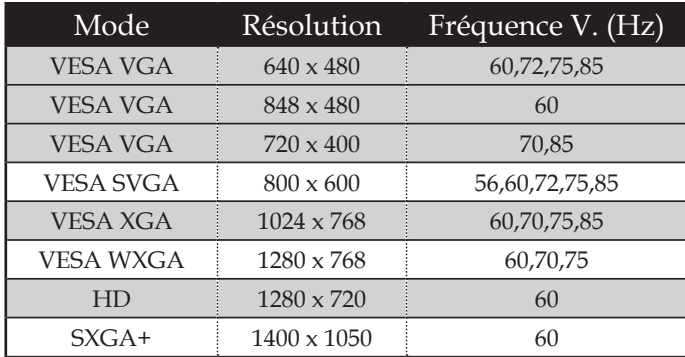

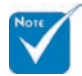

Remarque: "\*" image d'ordinateur compressée.

## **Modes de Compatibilité pour Entrée Numérique**

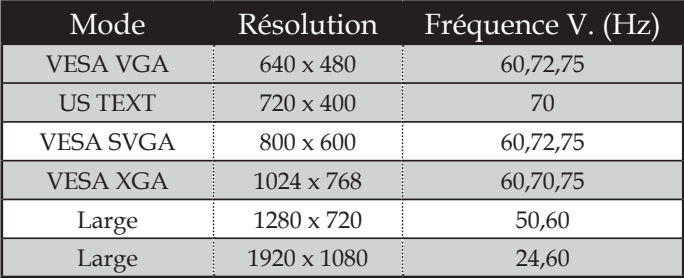

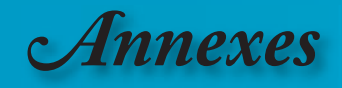

## **Installation au plafond**

- 1. Pour éviter d'endommager votre projecteur, veuillez utiliser le kit de fixation au plafond pour l'installation.
- 2. Si vous souhaitez utiliser un autre dispositif de fixation au plafond, assurez-vous que les vis utilisées pour fixer le projecteur au support sont conformes aux spécifications suivantes :
	- **Type de vis : M4**
	- **Longueur maximum de filetage de vis dans le projecteur : 10 mm**
	- **Longueur minimum de filetage de vis dans le projecteur : 8mm**

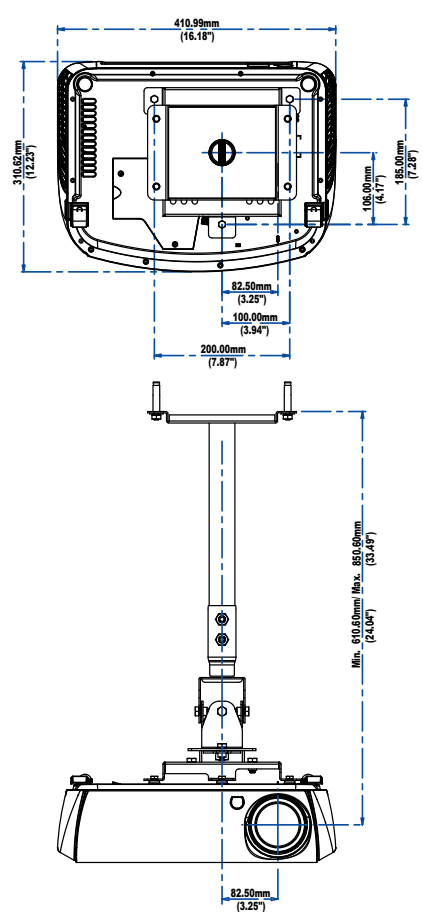

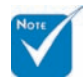

 Veuillez noter que des dommages suite à une mauvaise installation annuleront la garantie.

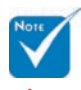

**Avertissement :** 1. Si vous achetez un kit de fixation au plafond d'un autre fabriquant, assurez-vous qu'il y a une distance d'au moins 10 cm entre le couvercle inférieur du projecteur et le plafond. 2. Evitez de placer le projecteur près de sources de chaleur comme des dispositifs de climatisation et des radiateurs, sans quoi il risque de surchauffer et de se couper automatiquement.

60

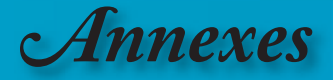

## **Les bureaux d'Optoma dans le monde**

*Pour une réparation ou un support, veuillez contacter votre bureau local.*

**ETATS-UNIS**

715 Sycamore Drive Tél : 408-383-3700 Milpitas, CA 95035, USA Fax: 408-383-3702

www.optomausa.com Service : service@optoma.com

### **Canada**

120 West Beaver Creek Road Unit #9 Richmond Hill, ON L4B 1L2, Canada Tél : 905-882-4228 Fax: 905-882-4229 www.optoma.com

#### **Europe**

42 Caxton Way, The Watford Business Park Watford, Hertfordshire, WD18 8QZ, UK Tél : +44 (0) 1923 691 800 Fax: +44 (0) 1923 691 888 www.optomaeurope.com Service Tel : +44 (0)1923 691865 Service : service@tsc-europe.com

#### **Taiwan**

5F., No. 108, Minchiuan Rd. Tél : +886-2-2218-2360 Shindian City, Taipei Taiwan 231, Fax: +886-2-2218-2313 R.O.C. www.optoma.com.tw Service : services@optoma.com.tw\_asia.optoma.com

### **Hong Kong**

Unit 901, 9/F., Vogue Centre, No. 696 Castle Peak Road, Kowloon, Hong Kong Tél : +852-2396-8968 Fax: +852-2370-1222 www.optoma.com.cn

#### **Chine**

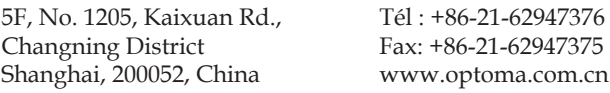

#### **Amérique Latine**

715 Sycamore Drive Tél : 408-383-3700 Milpitas, CA 95035, USA Fax: 408-383-3702 www.optoma.com.br www.optoma.com.mx

**Français** 

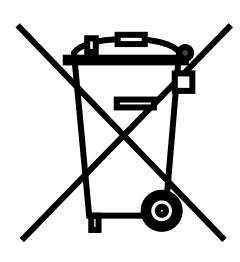

#### **WEEE**

Disposal of old Electrical & Electronic Equipment (Applicable throughout the European Union and other European countries with separate collection programs)

This symbol found on your product or on its packaging, indicates that this product should not be treated as household waste when you wish to dispose of it. Instead, it should be handed over to an applicable collection point for the recycling of electrical and electronic equipment. By ensuring this product is disposed of correctly, you will help prevent potential negative consequences to the environment and human health, which could otherwise be caused by inappropriate disposal of this product. The recycling of materials will help to conserve natural resources.

This symbol is only valid in the European Union.

If you wish to discard this product, please contact your local authorities or dealer and ask for the correct method of disposal.

APRIL 2006 PRINTED IN TAIWAN

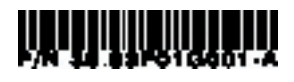